# Symantec NetBackup™ Plug-in for VMware vSphere Web Client ガイド

リリース 7.6.1

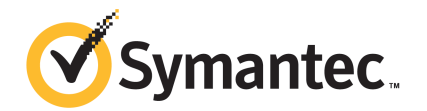

#### NetBackup™ Plug-in for VMware vSphere Web Client ガイド

マニュアルバージョン: 7.6.1

#### 法的通知と登録商標

Copyright © 2014 Symantec Corporation. All rights reserved.

Symantec、Symantec ロゴ、チェックマークロゴ、NetBackup は Symantec Corporation またはそ の関連会社の、米国およびその他の国における商標または登録商標です。その他の会社名、製品 名は各社の登録商標または商標です。

このシマンテック製品には、サードパーティ (「サードパーティプログラム」) の所有物であることを示 す必要があるサードパーティソフトウェアが含まれている場合があります。サードパーティプログラム の一部は、オープンソースまたはフリーソフトウェアライセンスで提供されます。本ソフトウェアに含ま れる本使用許諾契約は、オープンソースまたはフリーソフトウェアライセンスでお客様が有する権利 または義務を変更しないものとします。サードパーティプログラムについて詳しくは、この文書のサー ドパーティの商標登録の付属資料、またはこのシマンテック製品に含まれる TRIP ReadMe File を 参照してください。

本書に記載する製品は、使用、コピー、頒布、逆コンパイルおよびリバースエンジニアリングを制限 するライセンスに基づいて頒布されています。Symantec Corporation からの書面による許可なく本 書を複製することはできません。

Symantec Corporation が提供する技術文書は Symantec Corporation の著作物であり、Symantec Corporationが保有するものです。保証の免責:技術文書は現状有姿のままで提供され、Symantec Corporation はその正確性や使用について何ら保証いたしません。技術文書またはこれに記載さ れる情報はお客様の責任にてご使用ください。本書には、技術的な誤りやその他不正確な点を含 んでいる可能性があります。Symantec は事前の通知なく本書を変更する権利を留保します。

ライセンス対象ソフトウェアおよび資料は、FAR 12.212 の規定によって商業用コンピュータソフトウェ アと見なされ、場合に応じて、FAR 52.227-19 「Commercial Computer Software - Restricted Rights」、DFARS 227.7202、 「Commercial Computer Software and Commercial Computer Software Documentation」、その後継規制の規定により制限された権利の対象となります。業務用 またはホスト対象サービスとしてシマッテク社によって提供されている場合でも同様です。米国政府 によるライセンス対象ソフトウェアおよび資料の使用、修正、複製のリリース、実演、表示または開示 は、本使用許諾契約の条項に従ってのみ行われるものとします。

弊社製品に関して、当資料で明示的に禁止、あるいは否定されていない利用形態およびシステム 構成などについて、これを包括的かつ暗黙的に保証するものではありません。また、弊社製品が稼 動するシステムの整合性や処理性能に関しても、これを暗黙的に保証するものではありません。

これらの保証がない状況で、弊社製品の導入、稼動、展開した結果として直接的、あるいは間接的 に発生した損害等についてこれが補償されることはありません。製品の導入、稼動、展開にあたって は、お客様の利用目的に合致することを事前に十分に検証および確認いただく前提で、計画およ び準備をお願いします。

Symantec Corporation 350 Ellis Street Mountain View, CA 94043

<http://www.symantec.com>

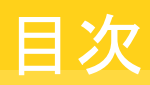

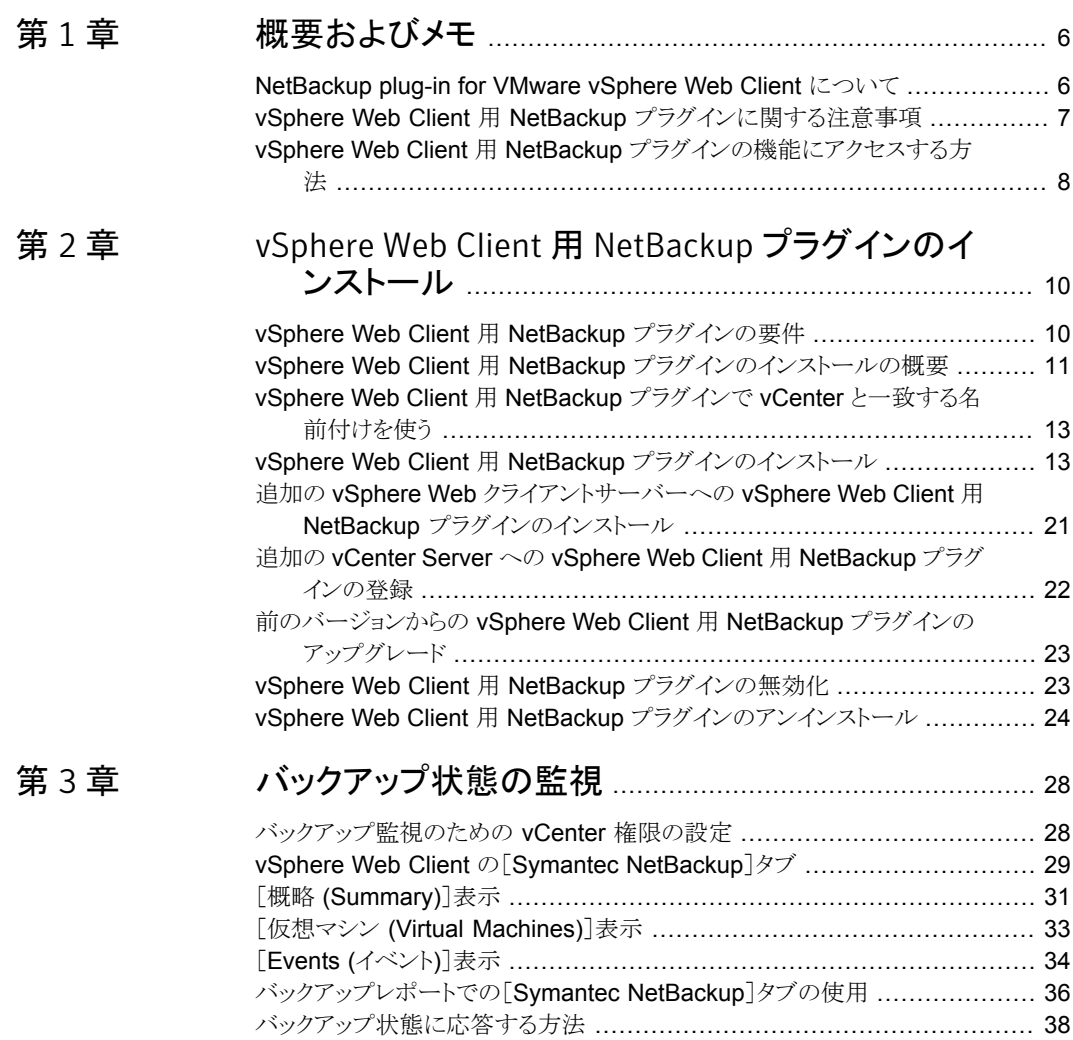

#### [第](#page-38-0) 4 章 [仮想マシンのリストア](#page-38-0) .......................................................... [39](#page-38-0) NetBackup [リカバリウィザードの設定の概要](#page-38-1) .......................................... [39](#page-38-1) Windows [マスターサーバーで](#page-39-0) NetBackup Web サービスを有効に [するには](#page-39-0) ......................................................................... [40](#page-39-0) UNIX または Linux [マスターサーバーで](#page-42-0) NetBackup Web サービス [を有効にするには](#page-42-0) .............................................................. [43](#page-42-0) NetBackup Web [サービスのためのポート構成](#page-44-0) ................................ [45](#page-44-0) vSphere Web Client 用 NetBackup [プラグインのための認証トークン](#page-46-0) [の作成](#page-46-0) ............................................................................ [47](#page-46-0) [認証トークンの取り消し](#page-47-0) .............................................................. [48](#page-47-0) [すべての現在の認証トークンのリスト](#page-48-0) .............................................. [49](#page-48-0) [仮想マシンをリストアするための](#page-49-0) NetBackup プラグインの承認 ............. [50](#page-49-0) [仮想マシンのリカバリのための](#page-51-0) vCenter 権限の設定 .......................... [52](#page-51-0) NetBackup [リカバリウィザードでの仮想マシンのリストアに関する注意事](#page-53-0) [項](#page-53-0) ........................................................................................ [54](#page-53-0) NetBackup [リカバリウィザードにアクセスする方法](#page-54-0) ................................... [55](#page-54-0) NetBackup [リカバリウィザードの画面](#page-57-0) ................................................... [58](#page-57-0) [\[仮想マシンの選択](#page-57-1) (Virtual Machine Selection)]画面 ...................... [58](#page-57-1) [\[イメージの選択](#page-58-0) (Image Selection)]画面 ...................................... [59](#page-58-0) [宛先の選択 [\(Destination](#page-61-0) Selection)]画面 .................................... [62](#page-61-0) [\[トランスポートの選択](#page-63-0) (Transport Selection)]画面 ........................... [64](#page-63-0) [\[ディスクプロビジョニング](#page-64-0) (Disk Provision)]画面 .............................. [65](#page-64-0) [\[仮想マシンオプション](#page-66-0) (Virtual Machine Options)]画面 .................... [67](#page-66-0) [\[ネットワークの選択](#page-67-0) (Destination Selection)]画面 ........................... [68](#page-67-0) [\[リカバリ前チェック](#page-68-0) (Pre-Recovery Check)]画面 ............................. [69](#page-68-0) [第](#page-71-0) 5 章 [トラブルシューティング](#page-71-0) ........................................................ [72](#page-71-0) NetBackup [マスターサーバーホストのタイムゾーンの](#page-71-1) UTC への設定 .......... [72](#page-71-1) vSphere Web Client 用 NetBackup [プラグインのロード時間の短縮](#page-72-0) ............ [73](#page-72-0) vSphere Web Client 用 NetBackup [プラグインがバックアップイメージを](#page-73-0) [見つけられない](#page-73-0) ....................................................................... [74](#page-73-0) vSphere Web Client 用 NetBackup [リカバリウィザードは特定のバックアッ](#page-73-1) [プイメージを検索できない](#page-73-1) .......................................................... [74](#page-73-1) vCenter Server [名の不一致\(大文字と小文字\)により](#page-73-2) VMware 接続性テ [ストが失敗する](#page-73-2) ........................................................................ [74](#page-73-2)

# <span id="page-5-0"></span>概要およびメモ

この章では以下の項目について説明しています。

- [NetBackup](#page-5-1) plug-in for VMware vSphere Web Client について
- <span id="page-5-1"></span>■ vSphere Web Client 用 NetBackup [プラグインに関する注意事項](#page-6-0)
- vSphere Web Client 用 NetBackup [プラグインの機能にアクセスする方法](#page-7-0)

1

## NetBackup plug-in for VMware vSphere Web Client について

NetBackup プラグインをインストールすると、vCenter Server が管理する仮想マシンの バックアップの監視に vSphere Web クライアントを使えます。 バックアップから仮想マシ ンをリカバリすることもできます。

このプラグインを使って、次のことが実行できます。

- さまざまな vSphere のレベルで仮想マシンのバックアップ状態を表示する。例: デー タセンター、リソースプール、ESXi ホスト。
- スナップショットの削除エラーなど、バックアップと関連するメッセージを表示する。
- バックアップ情報をソートしてフィルタ処理し、分析用の情報をエクスポートする。
- 仮想マシンをリカバリする。(リカバリ機能は省略可能で、仮想マシンのバックアップの 監視には必要ありません。)

図 [1-1](#page-6-1) に、プラグインを搭載した NetBackup と VMware 環境を示します。

<span id="page-6-1"></span>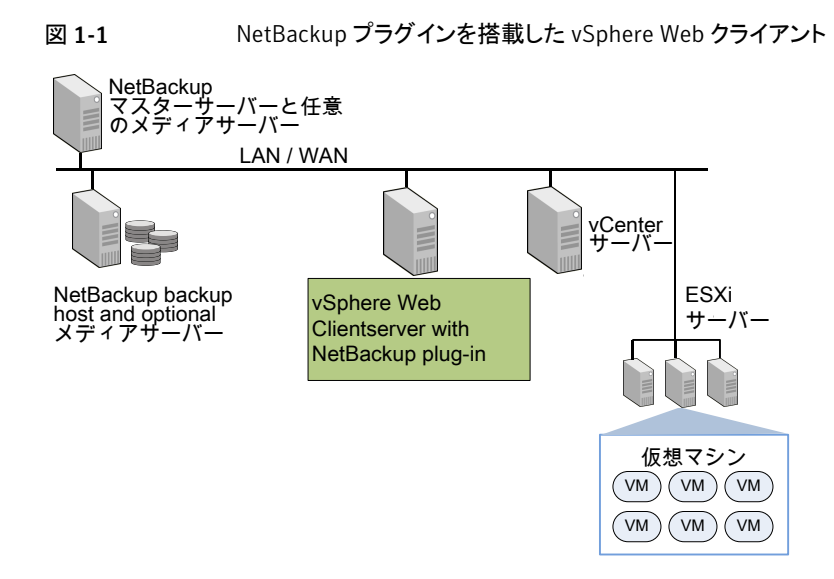

#### ESX および ESXi のサポート

NetBackup for VMware は、ESX および ESXi の両方のサーバーをサポートします。こ のドキュメントでは、ESXi へのどの参照も、ESX を参照します。

VMware は、もはや最新バージョンの vSphere で ESX をサポートしていないことに注 意してください。

<span id="page-6-0"></span>NetBackup プラグインがサポートする VMware バージョンの場合:

p.10 の「vSphere Web Client 用 NetBackup [プラグインの要件」](#page-9-1)を参照してください。

# vSphere Web Client 用 NetBackup プラグインに関する 注意事項

NetBackup vSphere Web Client プラグインに関する注意事項は次のとおりです。

- NetBackup マスターサーバーをインストールするホスト OS のタイムゾーンは UTC に設定する必要があります。 p.72 の 「 NetBackup [マスターサーバーホストのタイムゾーンの](#page-71-1) UTC への設定 」 を 参照してください。
- プラグインに最適な画面の解像度は 1280 x 1024 以上です。
- プラグインでは自動更新はサポートされません。表示を更新するには、vSphere Web Client の更新アイコンをクリックします。

#### $\circ$

- vCenter では、vCenter イベントのデフォルトの保持期間は 180日間です。この値に 設定することを推奨します。
- ESXi Server が vCenter から削除され、再度追加される場合、その ESXi で管理さ れるVMのイベントは失われます。VMの状態として、プラグインが「バックアップ情報 なし (No Backup Information.)」と表示します。 状態は、各 VM で新しいバックアッ プイベントが起きると変わります。
- p.54の 「NetBackup[リカバリウィザードでの仮想マシンのリストアに関する注意事項」](#page-53-0) を参照してください。
- NetBackup マスターサーバーは[vCenter にイベントをポストする (Post events to vCenter)]オプションを[すべてのイベント (AllEvents)]に設定した、種類が[VMware] のバックアップポリシーで設定する必要があります。 プラグインは、NetBackup VMware ポリシーによって行われたバックアップを監視し ます。 プラグインは、他のポリシー形式のバックアップは監視しません。 次の例外に注意してください。
	- プラグインは、[Replication Director を使う (Use Replication Director)]が有効 で、[アプリケーションの整合性スナップショット (Application Consistent Snapshot)]が無効である([オプション (Options)]の下で)、VMwareのポリシーに よるバックアップは監視しません。
	- プラグインでは、ストレージライフサイクルポリシー(SLP)によって行われたコピー はすべて監視されません。最初のイメージのみが監視されます。

## <span id="page-7-0"></span>vSphere Web Client 用 NetBackup プラグインの機能 にアクセスする方法

表 [1-1](#page-8-0) では、vSphere Web Client での NetBackup プラグイン機能の場所について説 明します。

<span id="page-8-0"></span>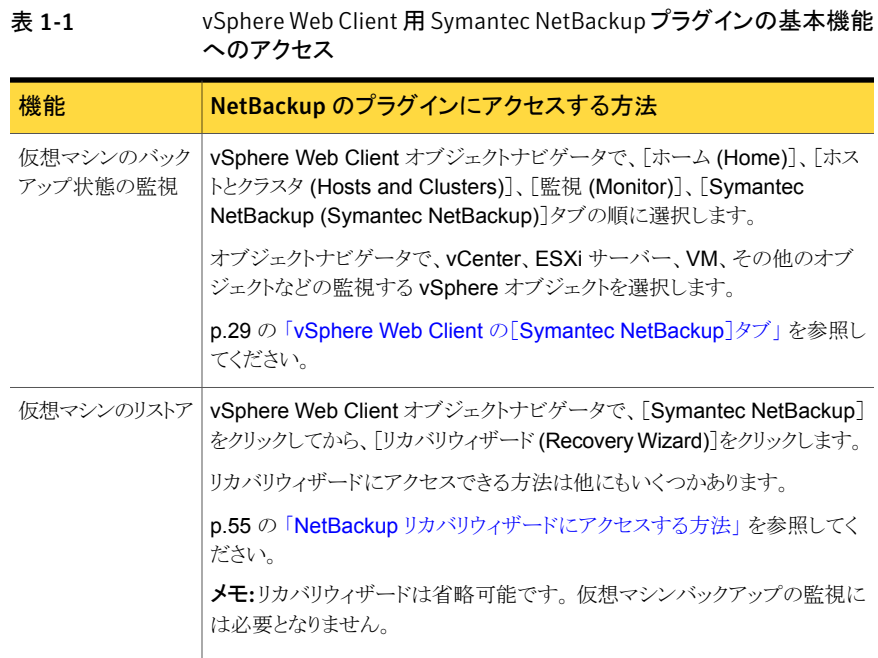

# 2

# <span id="page-9-0"></span>vSphere Web Client 用 NetBackup プラグインのイ ンストール

この章では以下の項目について説明しています。

- vSphere Web Client 用 NetBackup [プラグインの要件](#page-9-1)
- vSphere Web Client 用 NetBackup [プラグインのインストールの概要](#page-10-0)
- vSphere Web Client 用 NetBackup プラグインで vCenter [と一致する名前付けを](#page-12-0) [使う](#page-12-0)
- vSphere Web Client 用 NetBackup [プラグインのインストール](#page-12-1)
- 追加の vSphere Web [クライアントサーバーへの](#page-20-0) vSphere Web Client 用 NetBackup [プラグインのインストール](#page-20-0)
- 追加の vCenter Server への vSphere Web Client 用 NetBackup [プラグインの登](#page-21-0) [録](#page-21-0)
- <span id="page-9-1"></span>前のバージョンからの vSphere Web Client 用 NetBackup [プラグインのアップグレー](#page-22-0) [ド](#page-22-0)
- vSphere Web Client 用 NetBackup [プラグインの無効化](#page-22-1)
- vSphere Web Client 用 NetBackup [プラグインのアンインストール](#page-23-0)

# vSphere Web Client 用 NetBackup プラグインの要件

表 [2-1](#page-10-1) は NetBackup プラグインの必要条件を記述したものです。

| 要件                                                             | 詳細                                                                                                    |
|----------------------------------------------------------------|----------------------------------------------------------------------------------------------------|
| VM のバックアップの監<br>視または VM のリカバリ<br>に共通な要件                        | NetBackup 7.6.1 以降<br>vCenter Server 5.5 以降。<br>メモ:プラグインは、vSphere Web Client がサポートするすべての Web<br>ブラウザをサポートします。<br>メモ: NetBackup マスターサーバーのオペレーティングシステムは、<br>UTC タイムゾーンに設定する必要があります。                                                                                                    |
|                                                                | p.72の「NetBackup マスターサーバーホストのタイムゾーンの UTC<br>への設定」を参照してください。                                                                                                    |
| VMのリカバリのためにサ<br>ポートされている<br>NetBackup マスター<br>サーバープラットフォー<br>厶 | NetBackupリカバリウィザードでは、次の NetBackup マスターサーバー<br>プラットフォームがサポートされています。<br>Windows の場合<br>$\blacksquare$<br>Red Hat<br><b>SUSE</b><br>$\blacksquare$<br>Solaris SPARC<br>$\blacksquare$<br>Solaris x86<br>$\blacksquare$<br>マスターサーバーでサポートされているOSレベルとバージョンについ<br>ては、『NetBackup 7.x Operating System Compatibility List』を参照<br>してください。<br>http://www.symantec.com/docs/TECH76648 |
| VM のリカバリのための<br>NetBackup Web サービ<br>ス                         | NetBackup リカバリウィザードでは、NetBackup マスターサーバーで<br>NetBackup Web サービスを有効にする必要があります。<br>p.11 の「vSphere Web Client 用 NetBackup プラグインのインストー<br>ルの概要」を参照してください。                                                                                                    |

<span id="page-10-1"></span>表 2-1 vSphere Web Client 用 NetBackup プラグインの要件

# <span id="page-10-0"></span>vSphere Web Client 用 NetBackup プラグインのインス トールの概要

表 [2-2](#page-11-0) ではプラグインに関する NetBackup の設定の必要条件をリストに示します。

| 作業                                             | 説明および注意事項                                                                                                    |
|------------------------------------------------|----------------------------------------------------------------------------------------------------|
| 仮想マシンをバックアップす<br>るために NetBackup を設定<br>します。    | たとえば、NetBackupの管理者は、次の項目を構成する必要があ<br>ります。                                                                      |
|                                                | VMwareのバックアップホスト(プロキシ、またはアクセスホスト)。<br>vCenter Server の NetBackup クレデンシャル。                                      |
|                                                | <b>メモ: vCenter</b> クレデンシャルは、完全修飾ドメイン名または IP<br>アドレスを使用して入力できます。プラグインをインストールした<br>ときと同様に、vCenter Server を指定します。 |
|                                                | [vCenter にイベントをポストする (Post events to vCenter)]オ<br>プションが「すべてのイベント (All Events)]に設定されている、<br>「VMware]形式のポリシー    |
|                                                | 『NetBackup for VMware 管理者ガイド』では VMware のポリシー<br>設定方法を説明します。                                                    |
| NetBackup マスターサー<br>バーホストのタイムゾーンの<br>UTC への設定。 | p.72 の「 NetBackup マスターサーバーホストのタイムゾーンの<br>UTC への設定 」を参照してください。                                                  |

<span id="page-11-0"></span>表 2-2 プラグインに関する NetBackup の設定

<span id="page-11-1"></span>表 [2-3](#page-11-1)は NetBackup プラグインのインストール手順を示しています。各手順について詳 しくは表中の参照項目を参照してください。

#### 表 2-3 プラグインのインストール

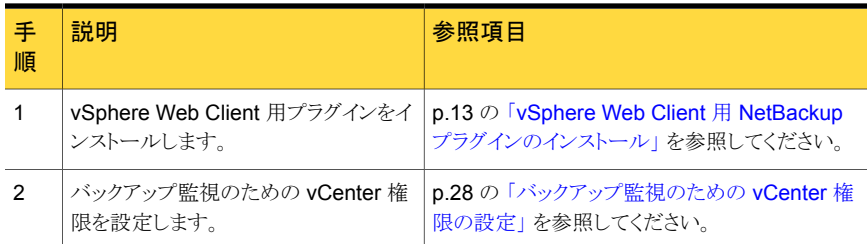

NetBackup プラグインのリカバリウィザードの設定手順は別のトピックに記述されていま す。

p.39の「NetBackup [リカバリウィザードの設定の概要」](#page-38-1)を参照してください。

メモ: リカバリウィザードは、仮想マシンのバックアップ監視には必要ありません。

## vSphere Web Client 用 NetBackup プラグインで vCenter と一致する名前付けを使う

<span id="page-12-0"></span>vCenter Server の名前は、次の場所で同一である必要があります。

- NetBackup クレデンシャル
- NetBackup プラグインのインストール
- vCenter Server のインストール

vCenter と一致する名前付けを設定する方法

- ◆ vCenter のインストール時に vCenter Server の完全修飾名を使わなかった場合に は、vSphere Client で次を実行します。
	- [ビュー (View)]>[管理 (Administration)]>[サーバーの設定 (Server Settings)] の順に選択します。
	- 「詳細設定 (Advanced Settings)]を選択します。
	- VirtualCenter.VimApiUrl キーを完全修飾ドメイン名に設定します。

<span id="page-12-1"></span>メモ: vCenter Server 名が正しく入力されていない場合、プラグインは 1 台以上の仮想 マシンイメージにアクセスできないことがあります。

#### vSphere Web Client 用 NetBackup プラグインのインス トール

このトピックでは、インストールメディアの取得する方法、vSphere Web Client 用 NetBackup プラグインのインストールする方法について説明します。

次に示すのはインストールの必要条件の簡単なリストです。

- プラグインインストールメディア(Symantec NetBackup 7.6.1 Plugins フォルダ)。 プラグインパッケージ(netbackup-vwc-plugin.zip)はインストールメディアに含ま れています。
- インストールメディアをダウンロードする Windows ホスト。
- プラグインパッケージ(netbackup-vwc-plugin.zip)をコピーするプラグインパッ ケージホスト(Web サーバー)。 重要! プラグインパッケージホストは Web サーバーである必要があります。

図 [2-1](#page-13-0) にインストール手順とコンポーネントを示します。

<span id="page-13-0"></span>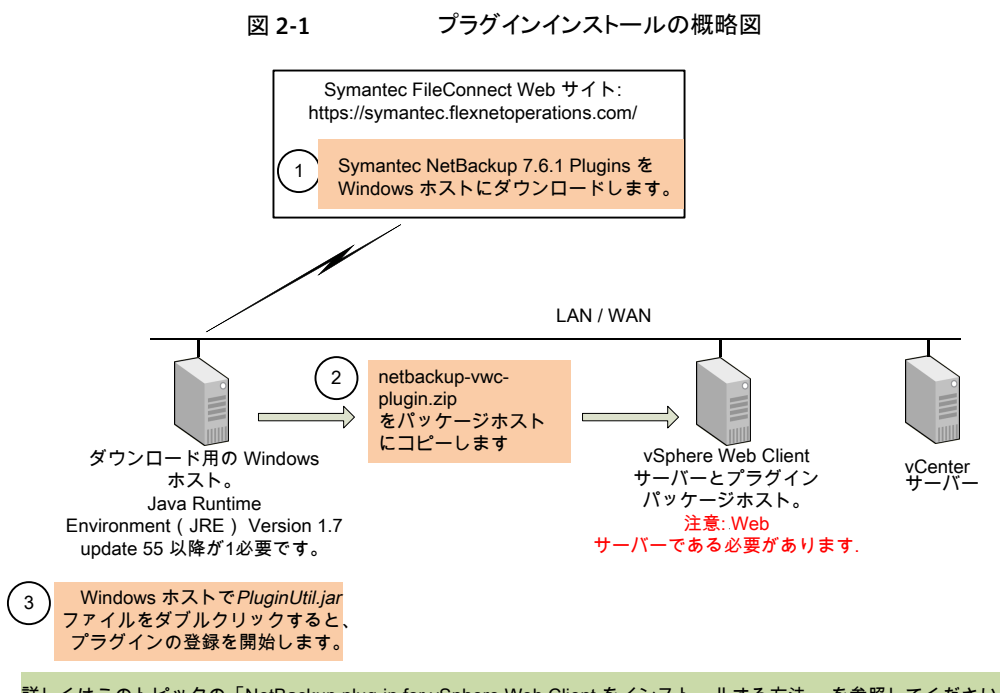

#### 詳しくはこのトピックの「NetBackup plug-in for vSphere Web Client をインストールする方法」 を参照してください。

#### <span id="page-13-1"></span>表 [2-4](#page-13-1) にインストールの必要条件を詳しく記述します。

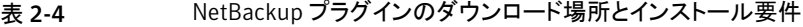

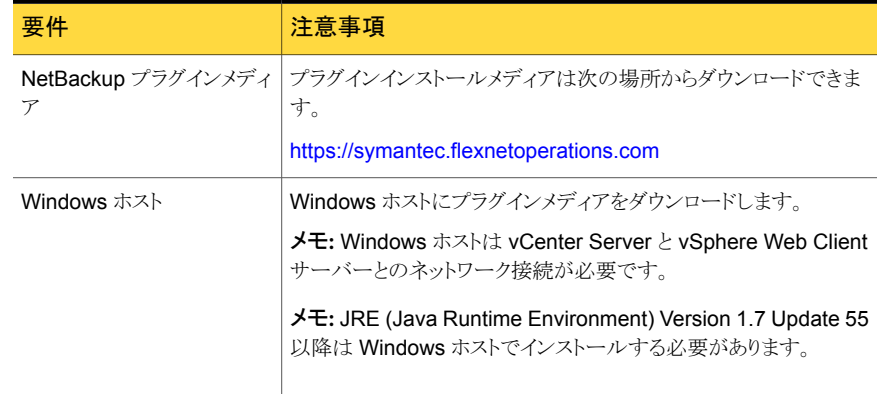

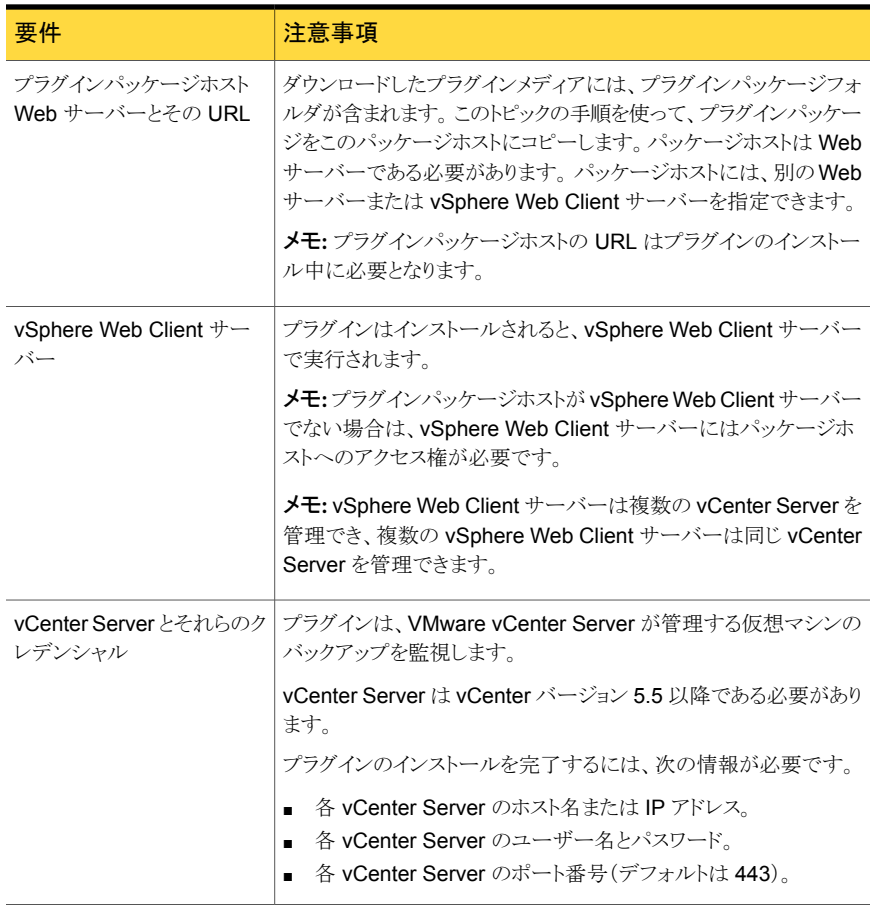

メモ: vSphere Web Client 用 NetBackup プラグインをインストールしても元の NetBackup 7.6 や 7.6.0.1 plug-in for vCenter はアンインストールされません。 古いプラグインは新 しいプラグインとは別にそのまま存在しています。 『NetBackup Plug-in for VMware vCenter ガイド』で説明されている方法で元のプラグインをアンインストールできます。

<http://www.symantec.com/docs/DOC6288>

#### vSphere Web Client 用 NetBackup プラグインをインストールする方法

- 1 NetBackup 製品使用権利書でソフトウェアダウンロードをするためのシリアル番号 を見つけます。
- 2 FileConnect Web ページに移動し、シリアル番号を入力します。

<https://symantec.flexnetoperations.com>

3 FileConnect から Windows ホストに、Symantec NetBackup 7.6.1 Plugins フォルダをダウンロードします。

メモ: Windows ホストには vCenter Server と vSphere Web Client サーバーとの ネットワークアクセスが必要です。

<span id="page-15-0"></span>4 ダウンロードしたプラグインフォルダで、netbackup-vwc-plugin.zip フォルダを 見つけます。 そのフォルダをプラグインパッケージホスト Web サーバーにコピーし ます。

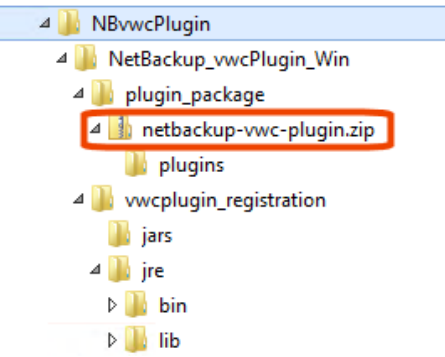

vSphere Web Client サーバーはプラグインパッケージホストに指定できます。

5 Windows ホスト上のダウンロードしたプラグインフォルダで、 ¥vwcplugin\_registration¥jars フォルダを見つけます。

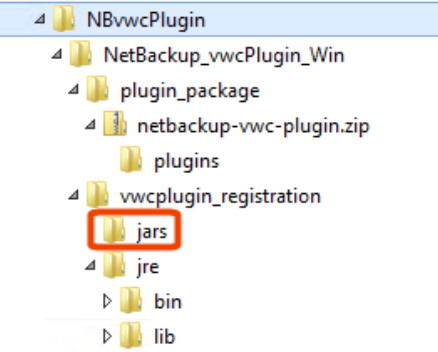

6 ¥jars フォルダで、PluginUtil.jar ファイルをダブルクリックします。

メモ: Java Runtime Environment (JRE)は Windows ホストにインストールする必 要があります。

この.jar ファイルをダブルクリックすると、vCenter Server 上で登録処理が開始さ れます。

<span id="page-17-0"></span>7 Windows ホストにログインしてプロンプトに従いプラグインに登録します。

メモ: Windows ホストには vCenter Server と vSphere Web Client サーバーとの ネットワークアクセスが必要です。

登録はエンドユーザー使用許諾契約から始まります([同意する(Accept)]をクリック します)。

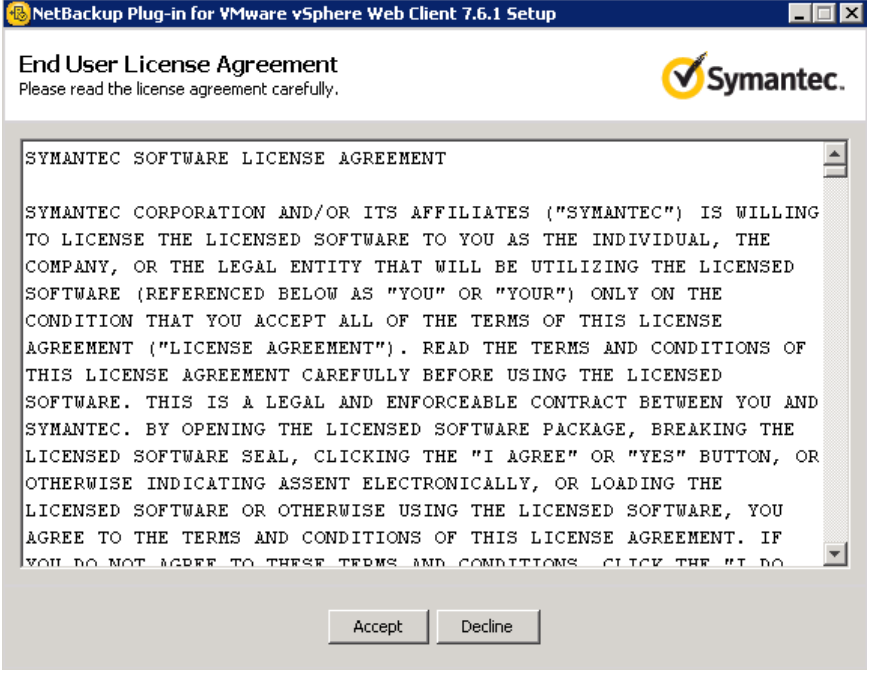

次の画面で、vCenter Server のホスト名 (URL)とクレデンシャルを入力し、「検証 (Validate)]をクリックします。

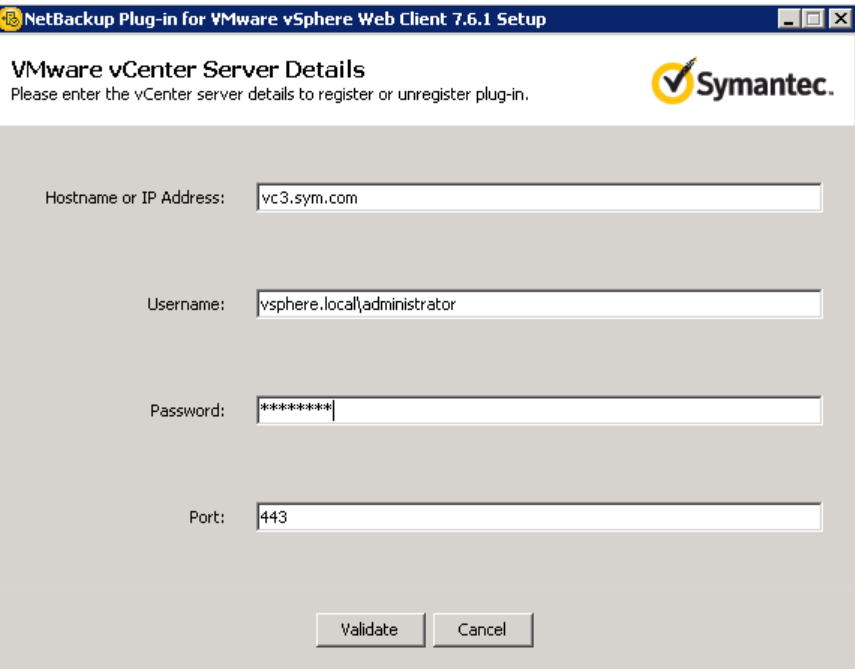

登録ユーティリティは vCenter Server に接続し、プラグインが登録されるているか どうかを判断します。プラグインが登録されていなければ、次のダイアログボックスが 表示されます。

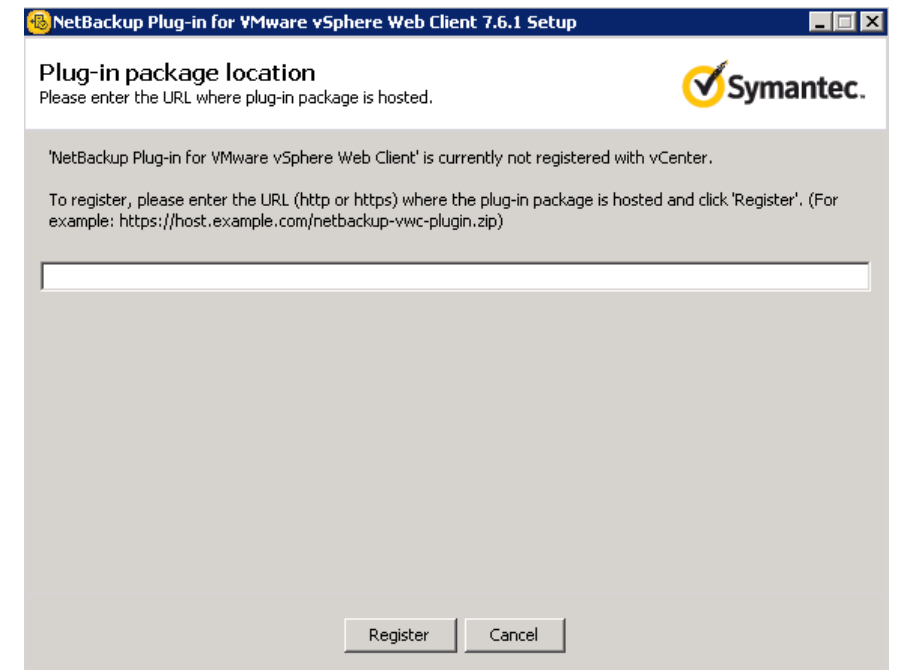

<span id="page-19-0"></span>プラグインパッケージホストの URL を入力して、[登録(Register)]をクリックします。 netbackup-vwc-plugin.zip フォルダは、手順 [4](#page-15-0) でこのホストにコピーされていま す。

8 プラグインを登録した vCenter Server を管理する vSphere Web Client サーバー にログインします。

ログインすると、vSphere Web Client サーバーは登録済みのプラグインのリストを vCenter に要求します。 また、vSphere Web Client サーバーはプラグインのバイ ナリを含んでいるかどうかを判断します。

- vSphere Web Client サーバーがプラグインのバイナリを含んでいる場合は、プ ラグインを自動的にインストールし、ログイン処理は続行します。
- vSphere Web Client サーバーがプラグインのバイナリを含んでいない場合は、 プラグインパッケージの場所を vCenter に要求します。 vSphere Web Client サーバーはパッケージホストからプラグインパッケージを自動的にダウンロード し、パッケージを圧縮解除してからインストールします。

その後、vSphere Web Client サーバーは次のように表示します。

第 2 章 vSphere Web Client 用 NetBackup プラグインのインストール | 21 追加の vSphere Web クライアントサーバーへの vSphere Web Client 用 NetBackup プラグインのインストール

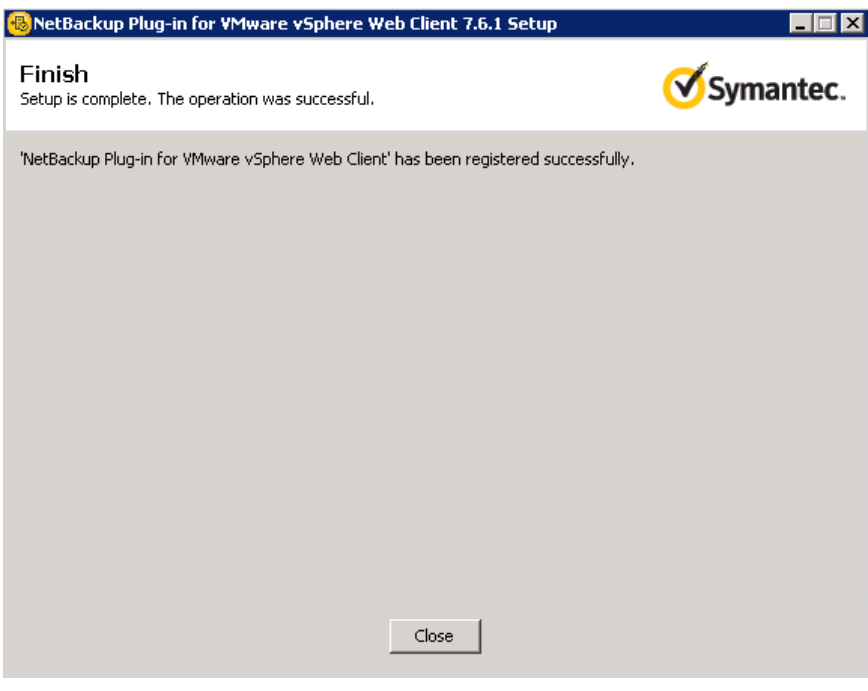

9 プラグインを別の vCenter に登録する場合は、手順 [7](#page-17-0) と [8](#page-19-0) を繰り返します。

<span id="page-20-0"></span>メモ:プラグインがインストールされる vSphere Web Client サーバーは複数の vCenter Server を管理できます。 プラグインは、そのプラグインを使って監視する 各 vCenter Server に登録する必要があります。

## 追加のvSphereWebクライアントサーバーへのvSphere Web Client 用 NetBackup プラグインのインストール

プラグインが登録された vCenter を管理する追加の vSphere Web クライアントサーバー に NetBackup プラグインをインストールするには、次の手順に従います。 新規登録が必 要ないことにご注意ください。

プラグインが登録されていない場合は、次のトピックでプラグインを登録およびインストー ルするための手順を参照してください。

p.13 の「vSphere Web Client 用 NetBackup [プラグインのインストール」](#page-12-1)を参照してく ださい。

追加の vSphere Web クライアントサーバーに NetBackup プラグインインストールする には

- ◆ プラグインをインストールする vSphere Webクライアントサーバーにログインします。 ログインすると、vSphere Web Client サーバーは登録済みのプラグインのリストを vCenter に要求します。 また、vSphere Web Client サーバーはプラグインのバイ ナリを含んでいるかどうかを判断します。
	- vSphere Web Client サーバーがプラグインのバイナリを含んでいる場合は、プ ラグインを自動的にインストールし、ログイン処理は続行します。
	- vSphere Web Client サーバーがプラグインのバイナリを含んでいない場合は、 プラグインパッケージの場所を vCenter に要求します。 vSphere Web Client サーバーはパッケージホストからプラグインパッケージを自動的にダウンロード し、パッケージを圧縮解除してからインストールします。

初回のプラグインインストールと必要条件(パッケージホストを含む)について詳しく は次を参照してください。

<span id="page-21-0"></span>p.13 の「vSphere Web Client 用 NetBackup [プラグインのインストール」](#page-12-1)を参照し てください。

#### 追加の vCenter Server への vSphere Web Client 用 NetBackup プラグインの登録

複数の vCenter Server があるプラグインに登録できます。 このプラグインはすべての vCenter Server 上に存在する VM を監視して、そのバックアップをリストアできます。

メモ:プラグインは、そのプラグインを使って監視する各 vCenter Server に登録する必要 があります。

メモ: Windows ホスト(プラグインインストールメディアがダウンロードされたホスト)には各 vCenter Server と vSphere Web Client サーバーへのネットワークアクセスがあることが 必要です。

#### 別の vCenter Server にプラグインを登録するには

◆ 次のトピック内のインストール要件および手順7および8を参照してください。

p.13 の「vSphere Web Client 用 NetBackup [プラグインのインストール」](#page-12-1)を参照し てください。

# 前のバージョンからの vSphere Web Client 用 NetBackup プラグインのアップグレード

<span id="page-22-0"></span>メモ:最新バージョンのプラグインをインストールしても、元の vCenter 用 NetBackup 7.6 または 7.6.0.1 プラグインはアンインストールされません。 古いプラグインは新しいプラグ インとは別にそのまま存在しています。古いプラグインをアンインストールする必要があり ます。 表 [2-5](#page-22-2)を参照してください。

<span id="page-22-2"></span>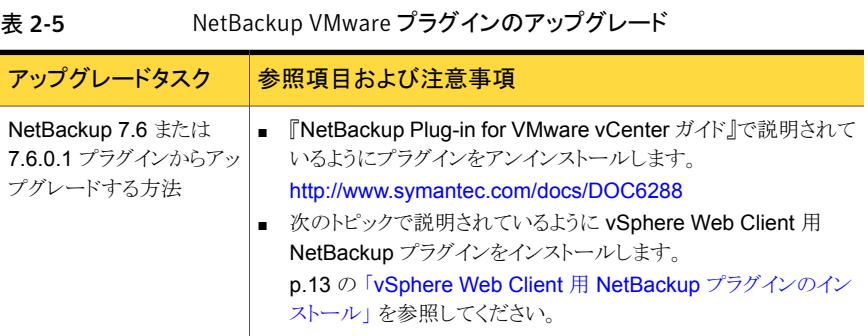

# <span id="page-22-1"></span>vSphere Web Client 用 NetBackup プラグインの無効 化

NetBackup プラグインはアンインストールなしで無効にできます。

#### vSphere Web Client 用 NetBackup プラグインを無効にする方法

1 vSphere Web Client コンソールにシングルサインオン管理者ユーザー名でログイ ンします。

デフォルトのユーザー名は vsphere.local¥administrator です。

パスワードについては、vSphere 管理者に連絡してください。

2 [Administration]をクリックしてから、[Solutions] > [Client Plug-Ins]をクリックしま す。

インストールされたプラグインが次のイメージのように表示されます。

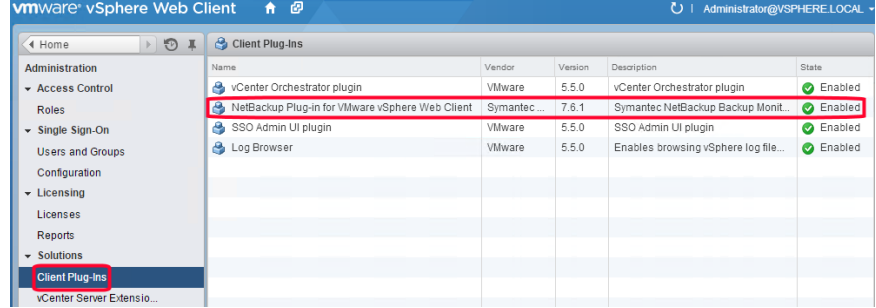

<span id="page-23-0"></span>3 NetBackup プラグインを右クリックし、無効にします。

# vSphere Web Client 用 NetBackup プラグインのアンイ ンストール

NetBackup のプラグインを登録解除してアンインストールできます。

#### NetBackup プラグインを登録解除しアンインストールする方法

1 Symantec NetBackup 7.6.1 Plugins フォルダをダウンロードした Windows ホ ストで、¥vwcplugin\_registration¥jars フォルダを見つけます。

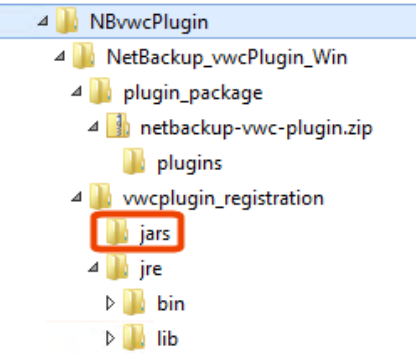

Windows ホストには vCenter Server と vSphere Web Client サーバーとのネット ワークアクセスが必要です。

2 ¥jars フォルダで、PluginUtil.jar ファイルをダブルクリックします。

この .jar ファイルをダブルクリックして登録解除処理を開始します。

- 3 エンドユーザー使用許諾契約画面で、[同意する(Accept)]を選択します。
- 4 [VMware vCenter Server の詳細 (VMware vCenter Server Details)]画面で、プ ラグインを登録解除する vCenter Server のクレデンシャルを入力し、[検証 (Validate)]を選択します。

5 [登録解除の確認 (Confirm Unregistration)]画面で、[登録解除する (Unregister)] を選択して確認します。

次のように表示されます。

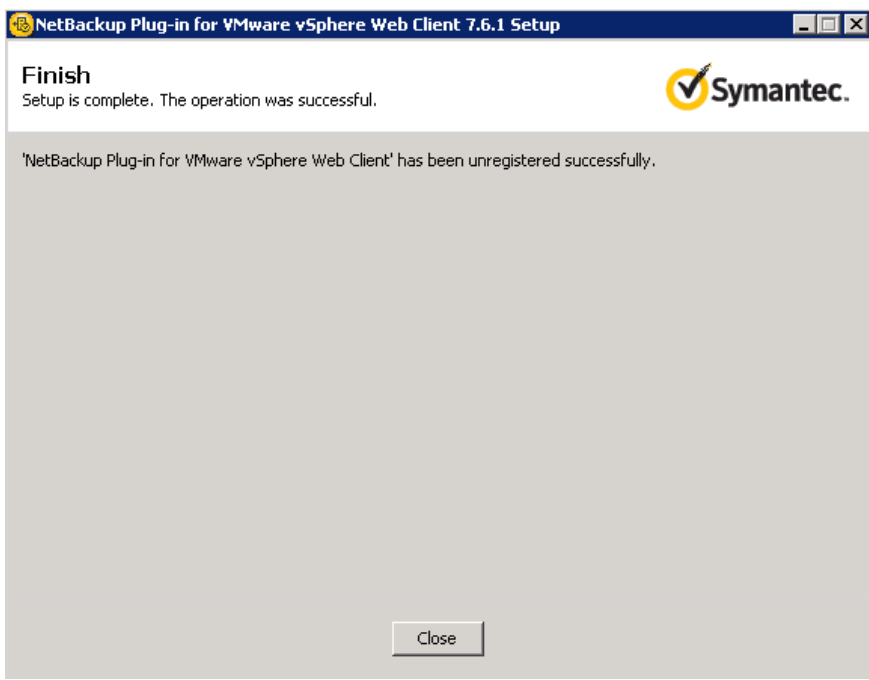

プラグインが登録解除されたら、次の手順を実行してそれをアンインストールします。

- 6 vSphere Web Client サーバーで、vSphere Web Client Server サービスを停 止します。
- 7 vSphere Web Client サーバーで、プラグインのバイナリを含む com.symantec.netbackup.plugin-*version* フォルダを削除します。

NetBackup 7.6.1 では、フォルダ名は com.symantec.netbackup.plugin-7.6.1 です。

このフォルダへのパスは次のとおりです。

- Windows vSphere Web Client サーバーの場合: ¥ProgramData¥VMware¥vSphere Web Client¥vc-packages¥vsphere-client-serenity¥
- Linux vSphere Web Client サーバーの場合: /var/lib/vmware/vsphere-client/vc-packages/vsphere-client-serenity/

8 NetBackupマスターサーバーの既存の設定を保持する必要がない場合は、vSphere Web Client サーバーの次のフォルダを削除します。

Windows vSphere Web Client サーバーの場合:

ProgramData¥VMware¥vSphere Web Client¥netbackup

Linux vSphere Web Client サーバーの場合:

/storage/vsphere-client/netbackup

9 vSphere Web Client サーバーサービスを開始します。

# <span id="page-27-0"></span>バックアップ状態の監視

この章では以下の項目について説明しています。

- [バックアップ監視のための](#page-27-1) vCenter 権限の設定
- vSphere Web Client の [Symantec [NetBackup](#page-28-0)]タブ
- [概略 [\(Summary\)](#page-30-0)]表示
- [\[仮想マシン](#page-32-0) (Virtual Machines)]表示
- [Events ([イベント](#page-33-0))]表示
- <span id="page-27-1"></span>■ [バックアップレポートでの\[](#page-35-0)Symantec NetBackup]タブの使用
- [バックアップ状態に応答する方法](#page-37-0)

# バックアップ監視のための vCenter 権限の設定

vSphere Web Client 用 NetBackup プラグインを使って仮想マシンのバックアップを監 視する前に、vCenter 権限を設定する必要があります。

3

プラグインにアクセスするユーザーアカウントに管理者権限を割り当てられない場合、 vCenter レベルで次のアクセス権を設定してください。

バックアップ監視に必要な vCenter 権限を設定する方法

- 1 vSphere Web Client で、[ホーム(Home)]、[役割(Roles)]の順にクリックします。
- 2 [役割 (Roles)]の下の[管理者 (Administrator)]をクリックします。
- 3 [権限 (Privileges)]をクリックします。
- 4 [グローバル (Global)]をドリルダウンして、[カスタム属性の管理 (Manage custom attributes)]と[カスタム属性の設定(Set custom attribute)]が選択されていることを 確認します。

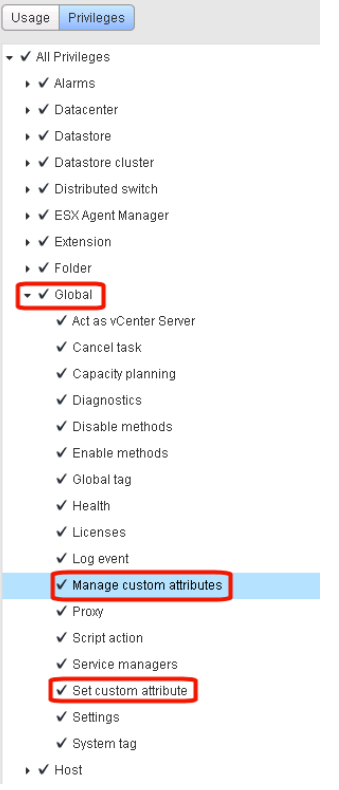

# vSphere Web Client の[Symantec NetBackup]タブ

<span id="page-28-0"></span>vSphere Web Client 用 NetBackup プラグインでは、[Symantec NetBackup]タブに バックアップ情報が表示されます。

vSphere Web Client で、[ホストとクラスタ (Hosts and Clusters)]、[監視 (Monitor)]の 順にクリックします。次に、vSphere オブジェクトを選択し、[Symantec NetBackup]を クリックします。

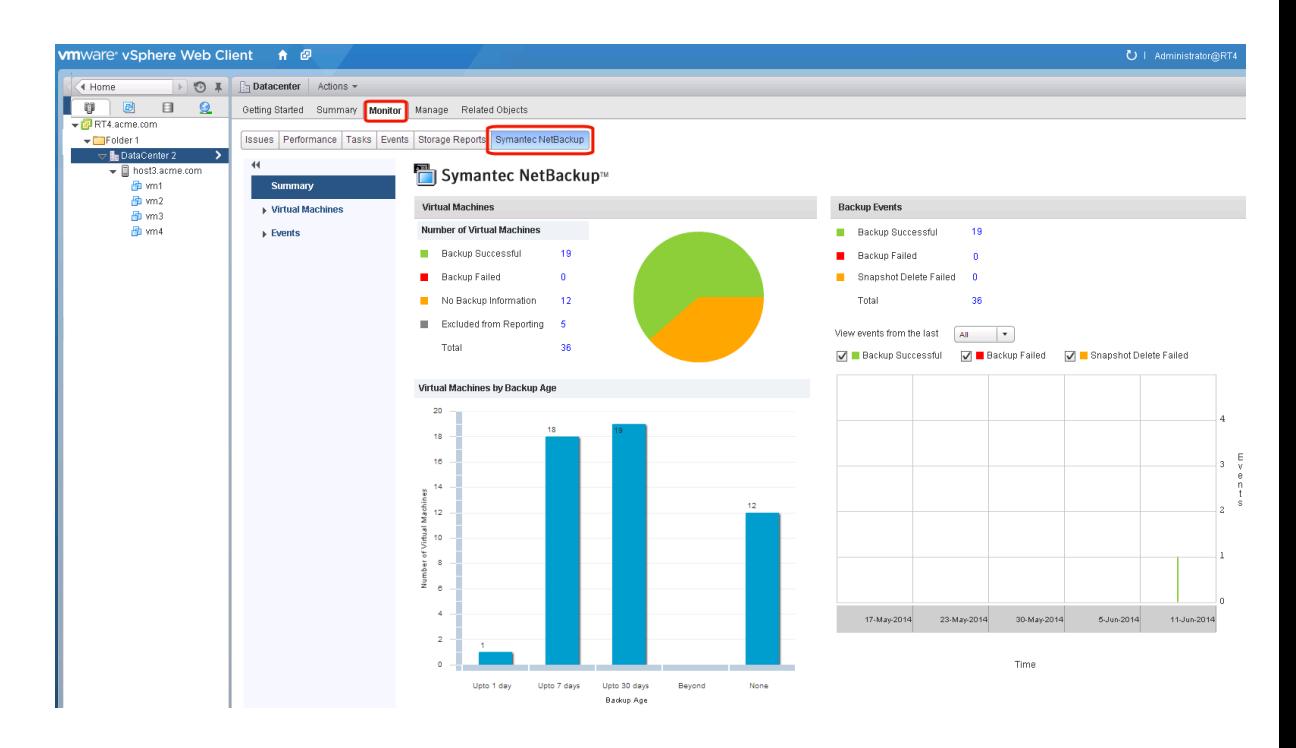

メモ: vCenter、フォルダ、データセンター、ESXi ホストなどのオブジェクトを選択します。 [Symantec NetBackup]タブに表示される情報は、選択するオブジェクト内の VM に適 用されます。

<span id="page-29-0"></span>表 [3-1](#page-29-0) に、[Symantec NetBackup]タブに表示される内容を示します。

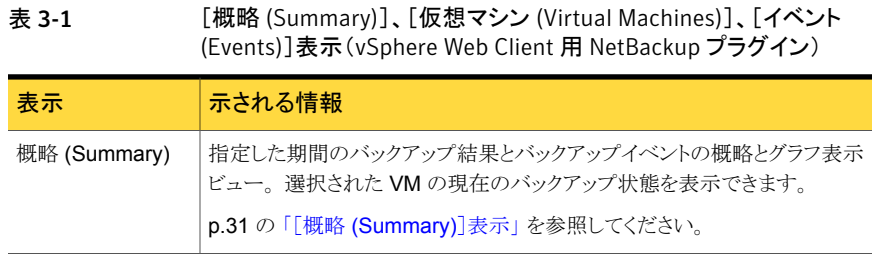

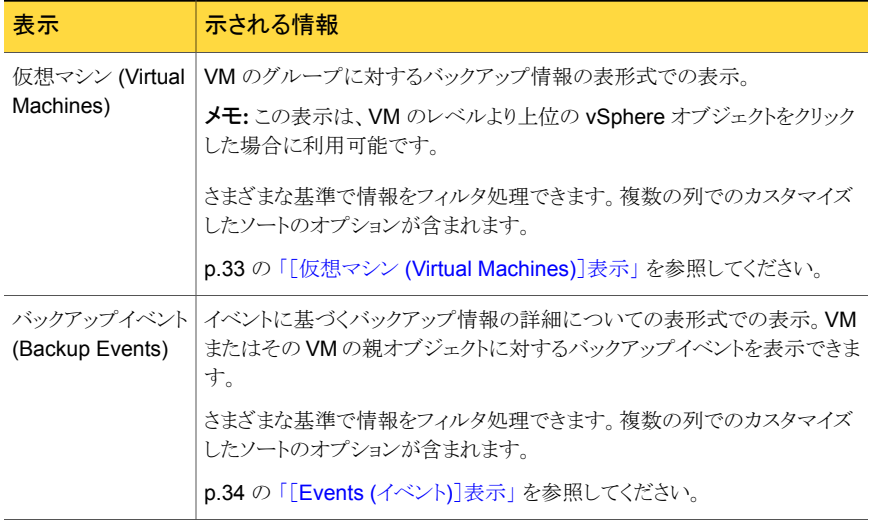

# [概略 (Summary)]表示

<span id="page-30-0"></span>[概略 (Summary)]表示には、選択する vSphere オブジェクトの VM のバックアップ状 態、バックアップイベント、バックアップ経過時間の概略を示します。個別の VM を選択 すると、[概略 (Summary)]表示にはその VM のバックアップ状態とイベントが示されま す。

図 [3-1](#page-31-0) に、複数の VM の[概略 (Summary)]表示の例を示します。

図 3-1 複数の VM のバックアップデータを示す[概略 (Summary)]表示

<span id="page-31-0"></span>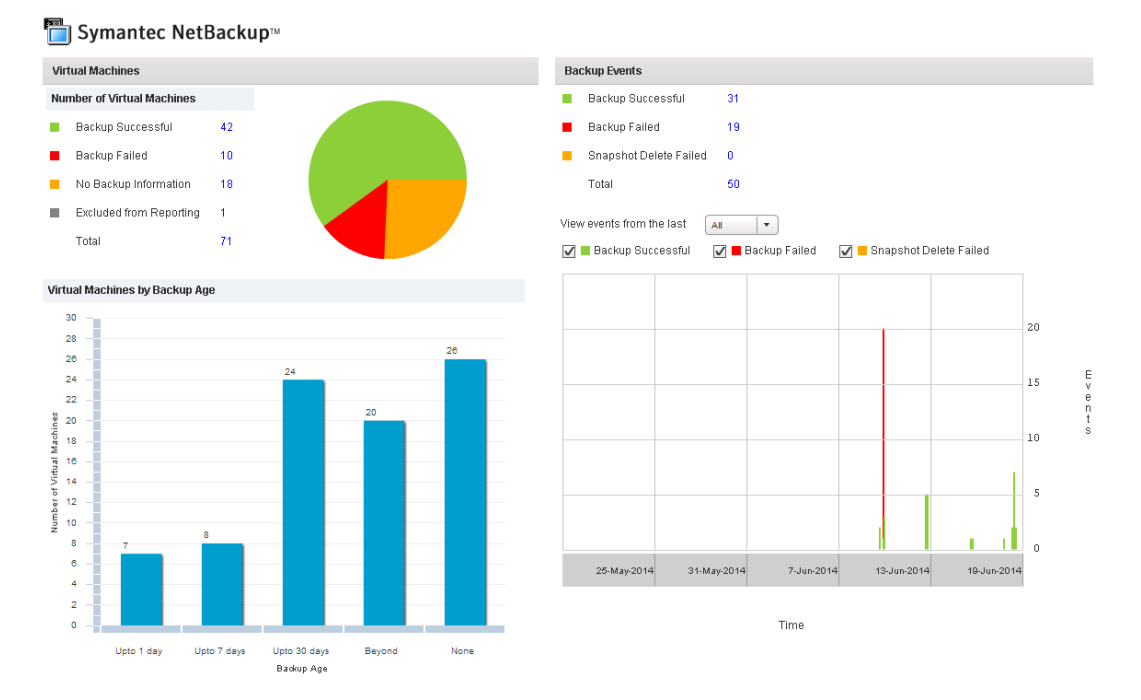

#### [概略 (Summary)]表示は次のバックアップ情報を示します。

表 3-2 vSphere Web Client 用 NetBackup の[概略 (Summary)]表示

| パネル                                                                 | 説明                                                                                                    |
|---------------------------------------------------------------------|----------------------------------------------------------------------------------------------------|
| 仮想マシン (Virtual<br>Machine(s))                                       | 選択された vSphere オブジェクトに属する特定の VM またはすべての VM の現在のバックアップ状態<br>を表示します。                                                                             |
|                                                                     | vSphere オブジェクトがVMのレベルより上にある場合、バックアップ状態は色分けされた円グラフで表<br>示されます。                                                                                 |
|                                                                     | <b>メモ:</b> パネルが複数の VM に適用される場合は、リンクのある値 ([バックアップが成功 (Backup<br>Successful)]、[合計 (Total)]など)をクリックして、[仮想マシン (Virtual Machines)]表示で詳細を確<br>認します。 |
| 仮想マシン(バック<br>アップ後の経過時間<br>順) (Virtual<br>Machines By<br>Backup Age) | VM のバックアップ経過時間を棒グラフで表示します。このパネルは、VM のレベルより上の vSphere<br>オブジェクトでのみ利用可能です。                                                                      |

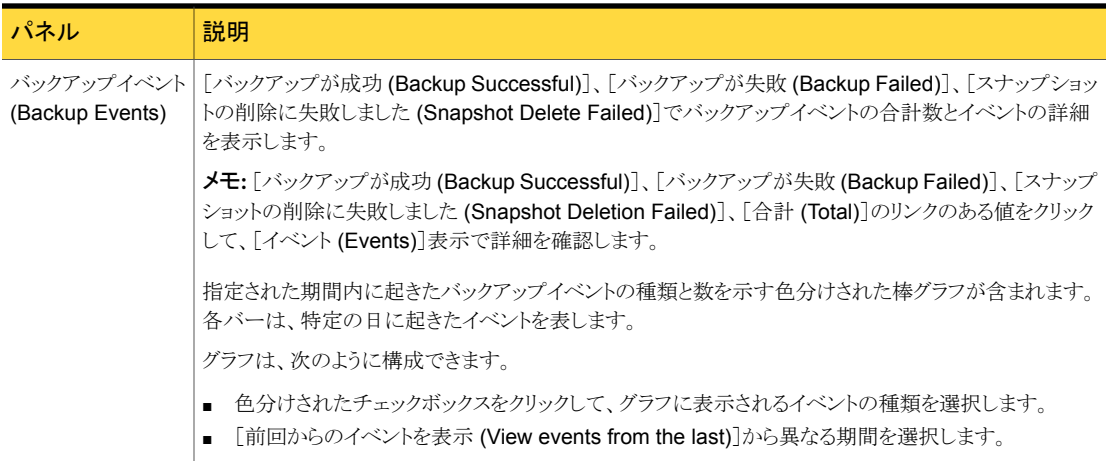

# [仮想マシン (Virtual Machines)]表示

<span id="page-32-0"></span>[仮想マシン (Virtual Machines)]表示は、VM のレベルより上にある vSphere オブジェ クトをクリックした場合に表示されます。各 VM に対して次をリストします。VM 名、ホストま たはクラスタ、バックアップ状態、最後に成功したバックアップ、バックアップ経過時間、 バックアップポリシー、マスターサーバー、連続したエラーの数。

[仮想マシン (Virtual Machines)]表示の例を次に示します。

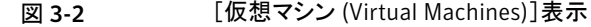

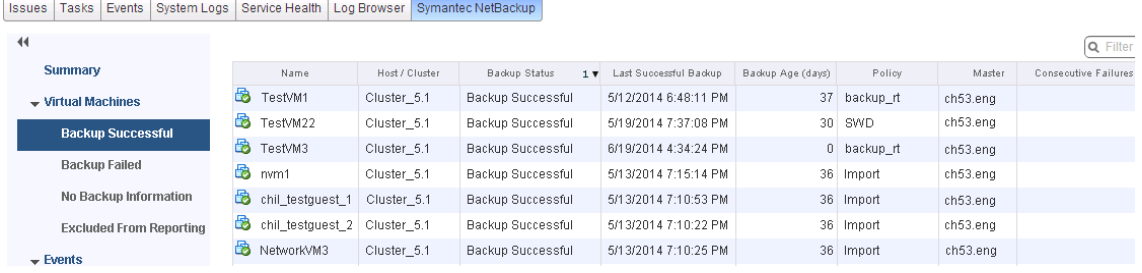

表 [3-3](#page-33-1) に、[仮想マシン (Virtual Machines)]表示を使うためのオプションを示します。

<span id="page-33-1"></span>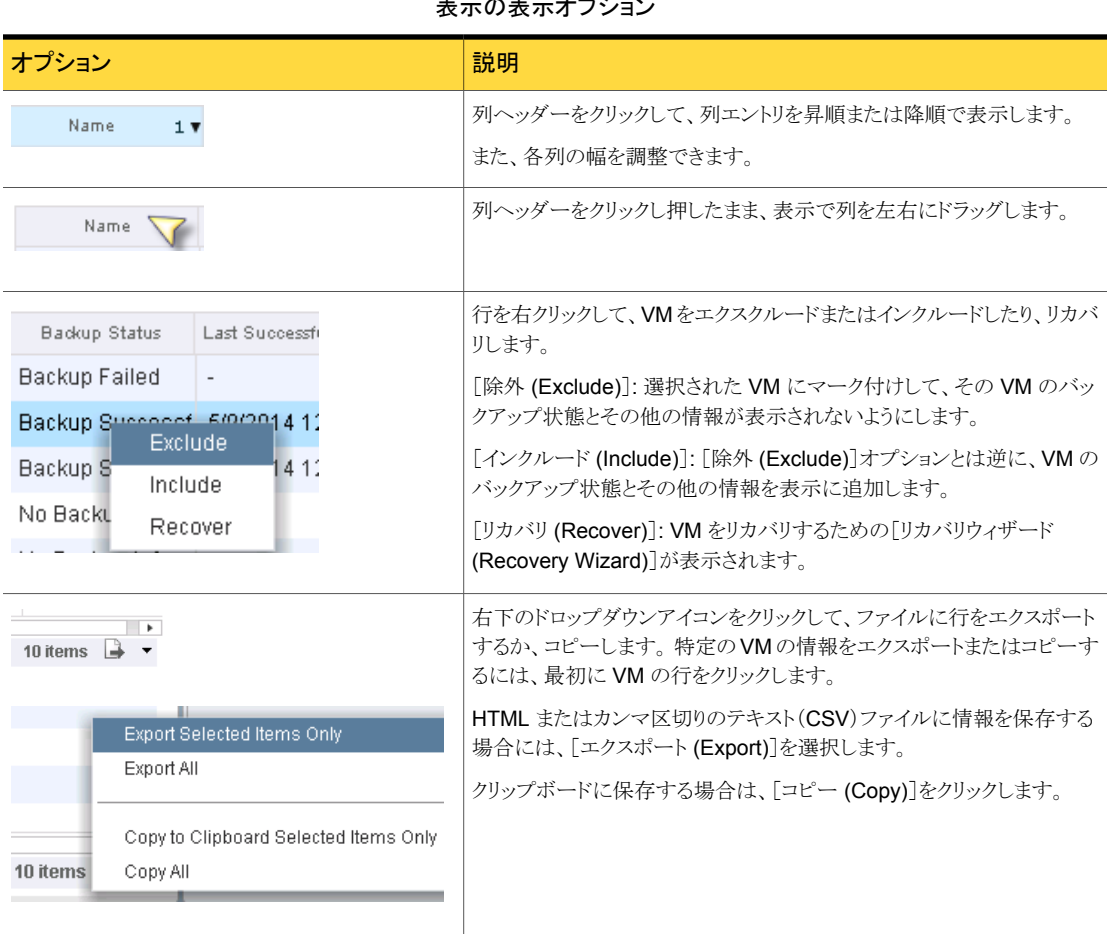

#### 表 3-3 vSphere Web Client 用 NetBackup の [仮想マシン (Virtual Machines)] 表示の表示オプション

# [Events (イベント)]表示

<span id="page-33-0"></span>[Events (イベント)]表示は、「バックアップが成功 (Backup Successful)]、「バックアップ が失敗 (Backup Failed)]、[スナップショットの削除に失敗しました (Snapshot Delete Failed)]など、イベントに基づいてバックアップ情報を表示します。 ここには選択したオブ ジェクトの 1 つの VM またはすべての VM のバックアップイベントを表示できます。

[Events (イベント)]表示の例を次に示します。

#### 図 3-3 イベント表示

Issues | Tasks | Events | System Logs | Service Health | Log Browser | Symantec NetBackup |

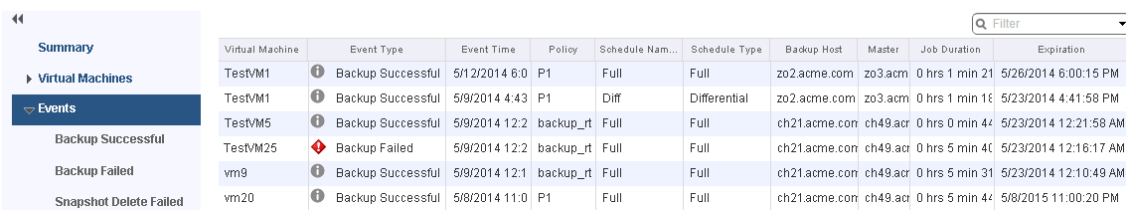

#### 表 3-4 イベント表示

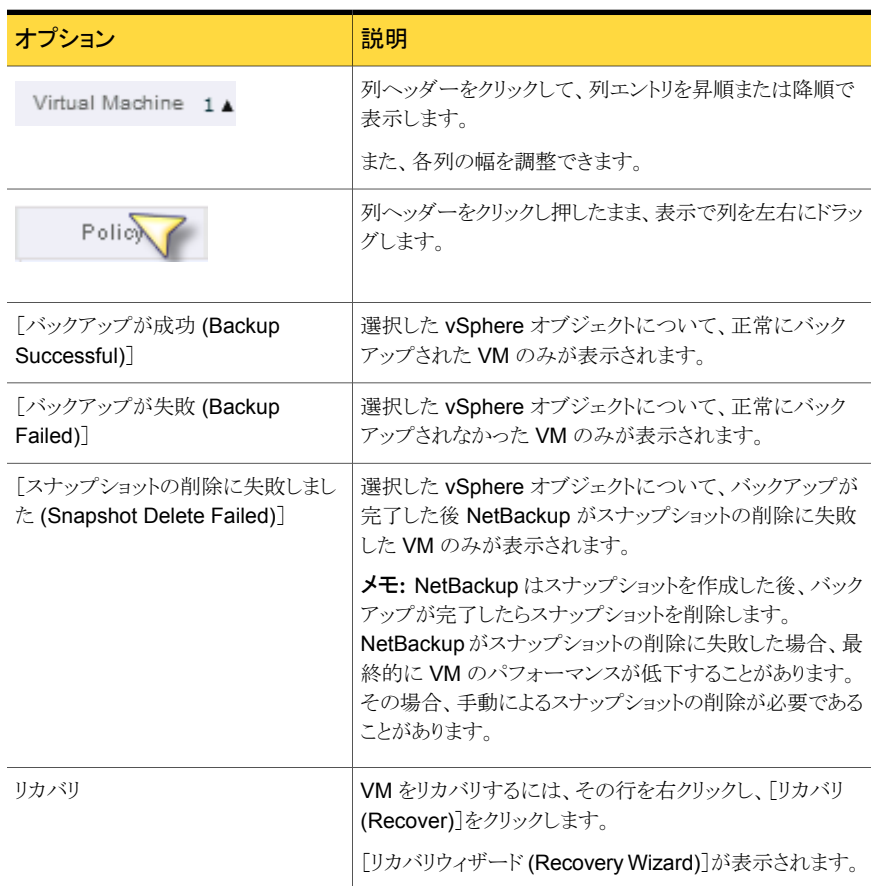

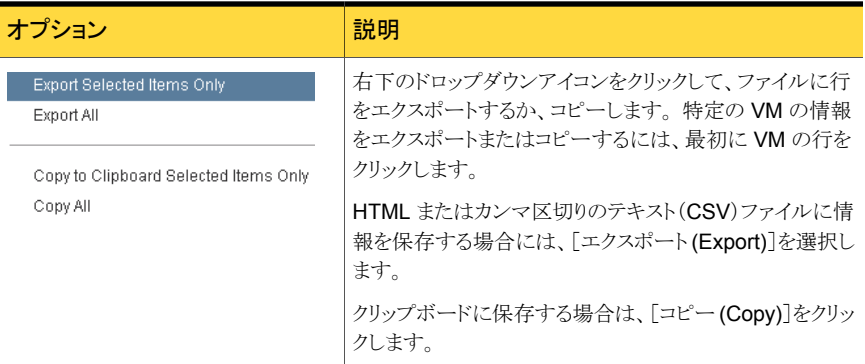

# バックアップレポートでの[SymantecNetBackup]タブの 使用

<span id="page-35-0"></span>次の手順は、[ホストとクラスタ (Hosts and Clusters)] > [監視 (Monitor)] > [Symantec NetBackup] タブで VM のバックアップ状態を見つける方法を説明します。

[Symantec NetBackup]タブに表示される情報は、選択した vSphere オブジェクトのみ に適用されます。

#### 単一の VM のバックアップ状態を見つける方法

- 1 vSphere Web Client で VM を選択します。
- 2 [監視 (Monitor)]タブで[Symantec NetBackup]をクリックします。
- 3 「概略 (Summary)]または「イベント (Events)]表示を使って、バックアップ状態を確 認します。
#### 複数の VM のバックアップ状態を見つける方法

- 1 vSphere Web Client で適切なオブジェクト (データセンター、ESXi ホストなど)を 選択します。
- 2 「監視 (Monitor)]タブで「Symantec NetBackup]をクリックします。

[概略 (Summary)]表示は、全体的な VM のバックアップの成功率を示します。

p.31 の「[概略 [\(Summary\)](#page-30-0)]表示」 を参照してください。

3 特定の VM のバックアップ状態を確認するには、「仮想マシン (Virtual Machine)] をクリックし、[名前 (Name)]列で VM を見つけます。 または、[イベント (Events)] をクリックして、すべてのバックアップ試行を一覧表示します。

列ヘッダーをクリックすると、その列のエントリの順序を変更したり、または列を移動 したり広げることができます。

[フィルタ (Filter)]を使うと、表示される情報の種類を限定できます。

バックアップ状熊でイベントをフィルタ処理するには、「イベント(Events)]の下の「バッ クアップが成功 (Backup Successful)]、[バックアップが失敗 (Backup Failed)]、 「スナップショットの削除に失敗しました (Snapshot Deletion Failed)]をクリックしま す。

p.33 の[「\[仮想マシン](#page-32-0) (Virtual Machines)]表示」を参照してください。

p.34 の「[Events ([イベント](#page-33-0))]表示」 を参照してください。

#### バックアップされていない VM を特定する方法

- 1 vSphere Web Client で適切なオブジェクト (データセンター、ESXi ホストなど) を 選択します。
- 2 「監視 (Monitor)]タブで「Svmantec NetBackup]をクリックします。
- 3 「イベント (Events)]をクリックしてから「バックアップが失敗 (Backup Failed)]をクリッ クします。
- 4 レポートを保存するには、右下の[ファイルを保存する (Save File)]アイコンをクリッ クして、出力形式を選択します。

#### 既存のバックアップの経過時間を確認する方法

- 1 vSphere Web Client で適切なオブジェクト(データセンター、ESXi ホストなど)を 選択します。
- 2 [監視 (Monitor)]タブで[Symantec NetBackup]をクリックします。
- **3** [概略 (Summary)]をクリックします。

[仮想マシン (バックアップ後の経過時間順) (Virtual Machines By Backup Age)] にバックアップの経過時間 (最大 1 日、7 日、30 日など) が示されます。

- 4 VM ごとのバックアップ経過時間の情報を確認するには、[仮想マシン (Virtual Machine)]をクリックし、[バックアップからの経過時間 (日) (Backup Age (days))] 列を参照します。
- 5 レポートを保存するには、右下の[ファイルを保存する(Save File)]アイコンをクリッ クして、出力形式を選択します。

## バックアップ状態に応答する方法

vSphere Web Client 用 NetBackup プラグインで報告されるバックアップ状態について は、次の推奨処理を試行します。 NetBackup の管理者との相談が必要な場合もありま す。

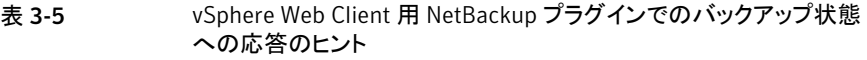

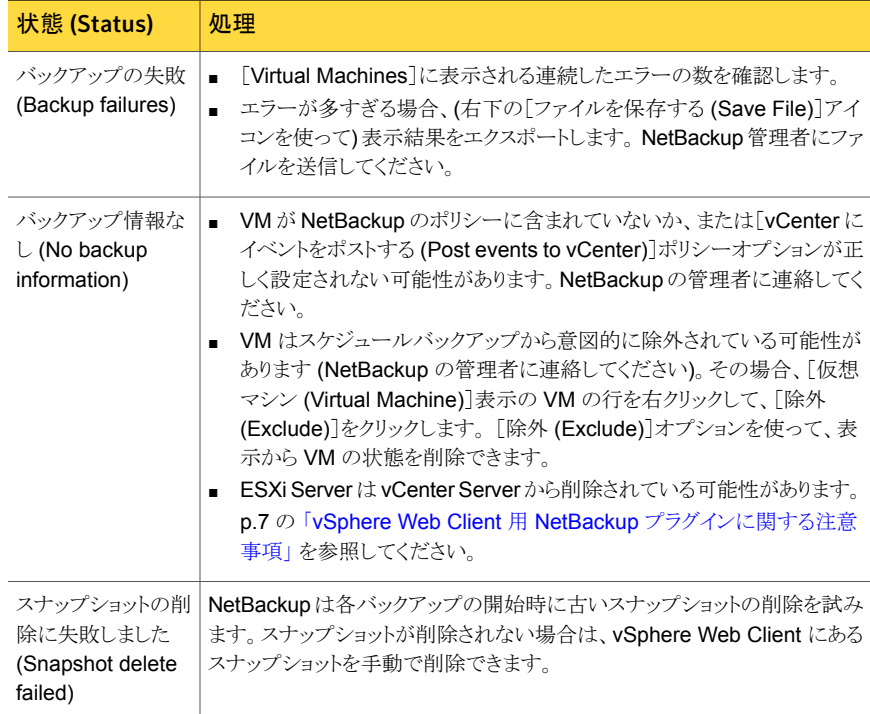

仮想マシンのリストア

この章では以下の項目について説明しています。

- NetBackup [リカバリウィザードの設定の概要](#page-38-0)
- NetBackup [リカバリウィザードでの仮想マシンのリストアに関する注意事項](#page-53-0)

4

- <span id="page-38-0"></span>■ NetBackup [リカバリウィザードにアクセスする方法](#page-54-0)
- NetBackup [リカバリウィザードの画面](#page-57-0)

## NetBackup リカバリウィザードの設定の概要

メモ: NetBackup リカバリウィザードは、仮想マシンをリカバリするための vSphere Web Client 用 NetBackup プラグインのオプション機能です。 仮想マシンバックアップの監視 には必要となりません。

仮想マシンをリストアするために NetBackup リカバリウィザードを使用するには、次のよう に設定します。

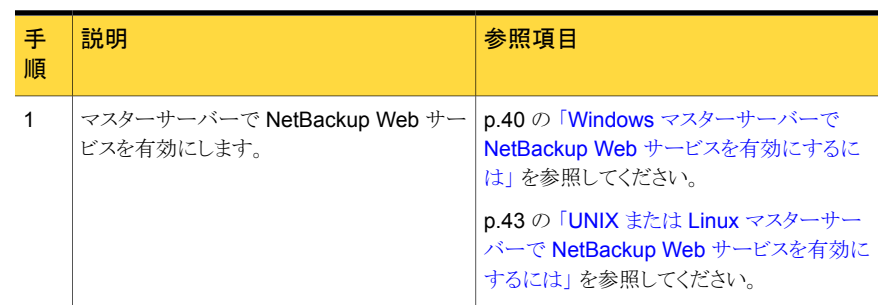

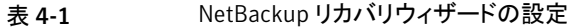

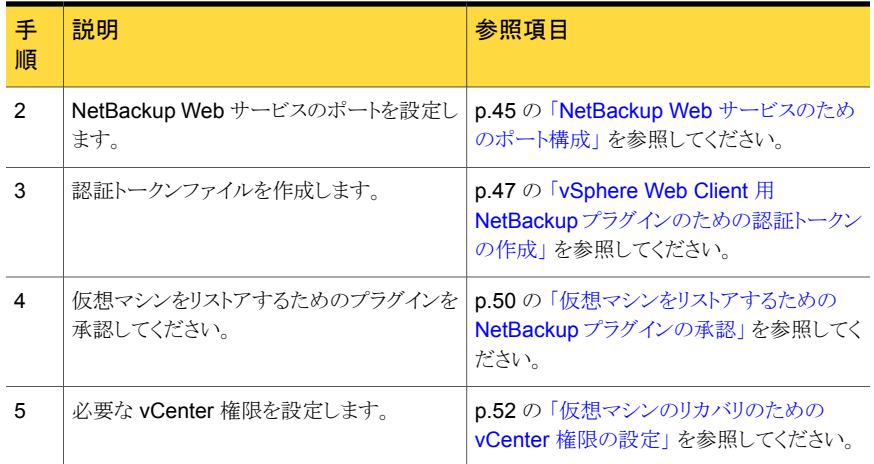

## Windows マスターサーバーで NetBackup Web サービスを有効にする には

<span id="page-39-0"></span>デフォルトでは、NetBackup Web サービスはマスターサーバーで無効です。vSphere Web Client 用 NetBackup プラグインがマスターサーバーと通信できるようにするには、 NetBackup 管理者は NetBackup Web サービスを有効にする必要があります。

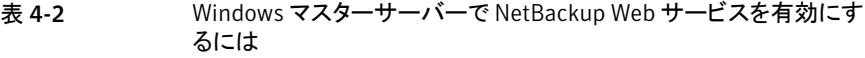

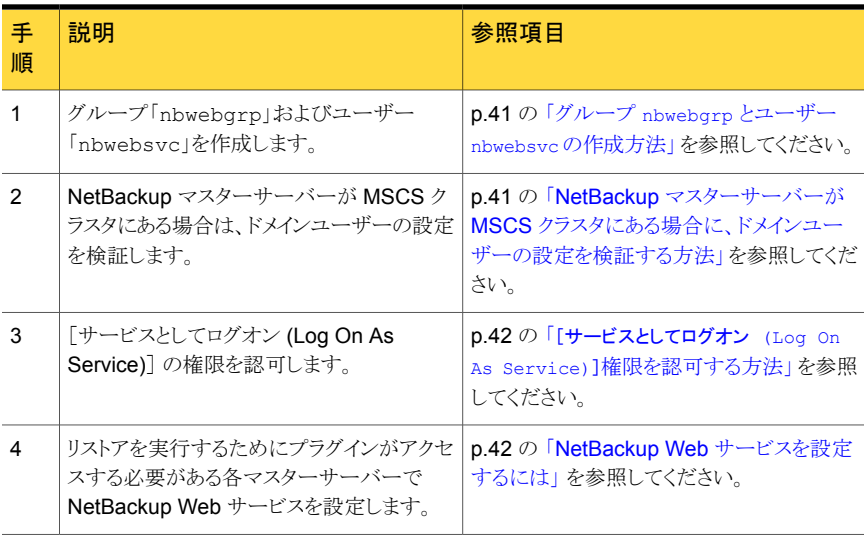

<span id="page-40-0"></span>グループ nbwebgrp とユーザー nbwebsvc の作成方法

◆ マスターサーバーで、nbwebgrpグループがnbwebsvcユーザーを含んでいるかど うかチェックします。

ユーザーとグループが存在しない場合は、それらを作成してください。

nbwebsvc と nbwebgrp はローカルユーザーとローカルグループにするか、ドメイン ユーザーとドメイングループにすることができます。それらは Active Directory ユー ザーおよびグループの場合があります。

メモ: ローカルユーザーとドメイングループの組み合わせや、ドメインユーザーとロー カルグループの組み合わせはサポートされません。nbwebsvc と nbwebgrp の両方 がローカルであるか、両方とも同じドメインの一部である必要があります。

注意:セキュリティの理由から、強力なパスワードでこのユーザーを作成し、このユー ザーに対するリモートログインを無効にすることを強く推奨します。

#### <span id="page-40-1"></span>NetBackup マスターサーバーが MSCS クラスタにある場合に、ドメインユーザーの設定 を検証する方法

- 1 [Active Directory ユーザーとコンピュータ (Active Directory Users and Computers)]で、ドメインコントローラの下の[ユーザー (Users)]フォルダをクリック します。
- 2 nbwebsvc ユーザーをダブルクリックします。
- 3 「nbwebsvc プロパティ (nbwebsvc Properties)]ダイアログボックスで、「所属する グループ (Members Of)]タブをクリックします。 次のレコードが含まれます。

Domain Users

nbwebgrp

デフォルトでは、nbwebgrp はプライマリグループとして設定されます。

4 Domain Users レコードを選択し、[プライマリグループの設定 (Set Primary Group)] をクリックします。

Domain Users がプライマリグループとして設定されており、[プライマリグループの 設定 (Set Primary Group)]ボタンがグレー表示になっていることを確認します。

5 [OK]をクリックします。

NetBackup Web 管理コンソールは、次の手順で setupWmc.bat を実行したとき に、正しく起動するはずです。

<span id="page-41-0"></span>[サービスとしてログオン (Log On As Service)]権限を認可する方法

- 1 Windows で、[コントロールパネル] > [管理ツール] > [ローカルセキュリティポリ シー]に進みます。
- 2 次に[セキュリティの設定]で、[ローカルポリシー]から[ユーザー権利の割り当て]を クリックします。
- 3 「サービスとしてログオン7を右クリックして「プロパティ7を選択します。

nbwebsvc ユーザーを追加します。 ドメインユーザーに適切なドメインを含めます。

4 変更を保存して「サービスとしてログオンのプロパティ】のダイアログボックスを閉じま す。

これで Windows Services ツールから、または setupWmc スクリプトにより WMC サービスを開始できます。クラスタ化された環境では、すべてのノードで WMC サー ビスを開始する必要があります。

#### <span id="page-41-1"></span>NetBackup Web サービスを設定するには

- 1 マスターサーバー上で setupWmc スクリプトを実行します。
	- マスターサーバーがクラスタ化された環境にない場合。 *install\_path*¥NetBackup¥wmc¥bin¥install¥setupWmc.bat プロンプトが表示されたら、ローカルユーザー nbwebsvc のパスワードを入力し ます。
	- マスターサーバーがクラスタ化された環境にある場合。

*install\_path*¥NetBackup¥wmc¥bin¥install¥setupWmc.bat -domain *domain\_name*

この domain\_name はグループ nbwebgrp とユーザー nbwebsvc を含むドメイ ン用です。

プロンプトが表示されたら、ユーザー nbwebsvc のパスワードを入力します。

メモ: setupWmc.bat が NetBackup Web サービスの起動に失敗すると、メッセー ジが表示されます。次のログファイルに詳細が含まれています。

*install\_path*¥NetBackup¥wmc¥webserver¥logs¥nbwmc\_setupWmc.log

次のように入力して、このコマンドのヘルプを参照してください。

setupWmc.bat -help

2 NetBackup Web サービスが有効になっていることを確認するには、Web ブラウザ で次の場所に移動します。

https://<server>:<port>/nbwebservice/application.wadl

ここで示された文字列については、次のとおりです。

- server はマスターサーバーのホスト名または IP アドレスであるか、クラスタ化さ れた環境では仮想名または IP アドレスです。
- port はポート番号です。 NetBackup Web サービスが使用するポートを検索するには、NetBackup マス ターサーバーで次のように入力します。 *install\_path*¥NetBackup¥wmc¥bin¥install>configurePorts.bat -status

<span id="page-42-0"></span>HTTP 401 エラーは NetBackup Web サービスが有効になっていることを示します。

## UNIX または Linux マスターサーバーで NetBackup Web サービスを 有効にするには

デフォルトでは、NetBackup Web サービスはマスターサーバーで無効です。vSphere Web Client 用 NetBackup プラグインがマスターサーバーと通信できるようにするには、 NetBackup 管理者は NetBackup Web サービスを有効にする必要があります。

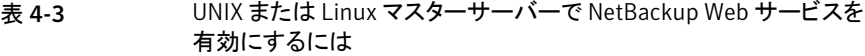

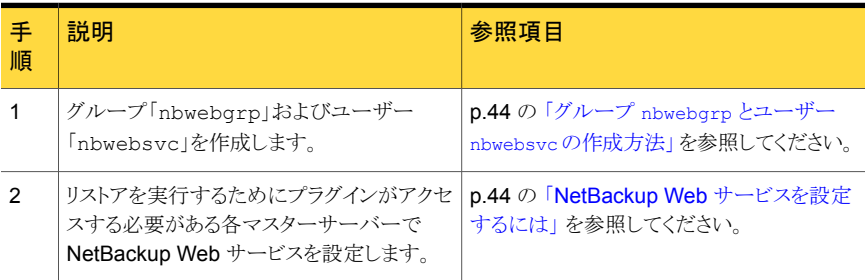

#### <span id="page-43-0"></span>グループ nbwebgrp とユーザー nbwebsvc の作成方法

◆ マスターサーバーで、nbwebgrpグループがnbwebsvcユーザーを含んでいるかど うかチェックします。

nbwebgrp グループを作成するには、次の項目を入力します。

/usr/openv/netbackup/bin # groupadd nbwebgrp

nbwebsvc ユーザーを作成するためには、次の項目を入力します。

/usr/openv/netbackup/bin # useradd -g nbwebgrp -c 'NetBackup Web Services application account' -d /usr/openv/wmc nbwebsvc

表示されているようにコマンドと値を入力します。-c オプションはパスワードファイル コメントを指定し、-d は /usr/openv/wmc としてユーザーのホームディレクトリを指 定します。

メモ:シマンテック社はnbwebsvc ユーザーにデフォルトの権限 (UMASK) を付与す ることを推奨します。NetBackup は、NetBackup Web サービスを有効にするとき に、このユーザーに適切な権限を割り当てます。

#### <span id="page-43-1"></span>NetBackup Web サービスを設定するには

1 マスターサーバー上で setupWmc スクリプトを実行します。

/usr/openv/wmc/bin/install/setupWmc

次のように入力して、このコマンドのヘルプを参照してください。

setupWmc -help

2 NetBackup Web サービスが有効になっていることを確認するには、Web ブラウザ で次の場所に移動します。

https://<server>:<port>/nbwebservice/application.wadl

ここで示された文字列については、次のとおりです。

- server はマスターサーバーのホスト名または IP アドレスであるか、クラスタ化さ れた環境では仮想名または IP アドレスです。
- port はポート番号です。 NetBackup Web サービスが使用するポートを検索するには、NetBackup マス ターサーバーで次のように入力します。

/usr/openv/wmc/bin/install/configurePorts –status

HTTP 401 エラーは NetBackup Web サービスが有効になっていることを示します。

## NetBackup Web サービスのためのポート構成

<span id="page-44-0"></span>NetBackup リカバリウィザードはマスターサーバーの NetBackup Web サービスのため に Web ポートの適切な構成を必要とします。 そうでない場合、そのマスターサーバーに よってバックアップされた仮想マシンをリストアするために vSphere Web Client 用 NetBackup プラグインを承認することができません。

<span id="page-44-1"></span>NetBackup インストール処理はポートの次のセットのいずれかで動作するために自動的 に configurePorts スクリプトを実行して NetBackup Web サービスを設定します。

表 4-4 NetBackup Web サービス用に設定されるポート

| ポートセット   | HTTP ポート | HTTPS ポート | シャットダウンポート |
|----------|----------|-----------|------------|
| 最初のセット   | 8080     | 8443      | 8205       |
| 2 番目のセット | 8181     | 8553      | 8305       |
| 3 番目のセット | 8282     | 8663      | 8405       |

configurePorts スクリプトが自由なセットの 1 つ (8080、8443、8205 など) を見つけ なければ、次のファイルにエラーが記録されます。

#### Windows の場合:

*install\_path*¥NetBackup¥wmc¥webserver¥logs¥nbwmc\_configurePorts.log

#### UNIX および Linux の場合:

/usr/openv/wmc/webserver/logs/nbwmc\_configurePorts.log

UNIX および Linux の場合、次のものが NetBackup システムコンソールに表示されま す。

configurePorts: WmcPortsUpdater failed with exit status <status code>

このエラーが発生するとき、マスターサーバーに次の手順を使って手動でポートを構成し てください。configurePorts コマンドは次の場所にあります。

#### Windows の場合:

*install\_path*¥NetBackup¥wmc¥bin¥install¥configurePorts

#### UNIX または Linux の場合:

/usr/openv/wmc/bin/install/configurePorts

#### <span id="page-45-0"></span>NetBackup Web サービスのためにポートを構成するには

1 マスターサーバーで、次を入力して現在構成されたポートをリストします。

configurePorts -status 出力例は次のとおりです。

Current Http Port: 8080 Current Https Port: 8443 Current Shutdown Port: 8205

<span id="page-45-1"></span>2 次の形式の configurePorts コマンドを使ってポートを再構成してください。

configurePorts -httpPort *http\_port* | -httpsPort *https\_port* | -shutdownPort *shutdown\_port*

一度に 1 つ、2 つ、または 3 つのポートを構成できます。 たとえば、HTTP ポートを 8181、HTTPS ポートを 8553 に構成するには次を実行します。

configurePorts -httpPort 8181 -httpsPort 8553

出力例は次のとおりです。

```
Old Http Port: 8080
New Http Port: 8181
Old Https Port: 8443
New Https Port: 8553
```
必要に応じたコマンドを使って HTTP、HTTPS、シャットダウンの1セットのポートを 構成します。

ポートセットのリストについては、表[4-4](#page-44-1)を参照してください。

- 3 マスターサーバーがクラスタ化された環境にある場合、次のように指定します。
	- ポートの同じセットがすべてのクラスタノードで自由であることを確かめてくださ い。各ノードで手順[1](#page-45-0)を行います。
	- 各ノードのポートを必要に応じて再構成してください。手順[2](#page-45-1)を行ってください。
	- すべてのノードで使われるポートを無視するには、次を入力します。 configurePorts –overrideCluster true このコマンドは共有ディスクの次のファイルを更新します。 Windows の場合: *install\_path*/NetBackup/var/global/wsl/portfile UNIX または Linux の場合: /usr/openv/netbackup/var/global/wsl/portfile Web サービス用の NetBackup インストーラはクラスタモードのインストール中に このファイルを使います。

## vSphere Web Client 用 NetBackup プラグインのための認証トークン の作成

<span id="page-46-0"></span>プラグインに VM のリストアを許可するには、NetBackup マスターサーバーで(またはマ スターサーバーとしての NetBackup アプライアンスで)認証トークンを生成する必要があ ります。

#### NetBackup マスターサーバーで認証トークンを作成するには

1 マスターサーバー上で次を入力します。

Windows の場合

*install\_path*¥NetBackup¥wmc¥bin¥install¥manageClientCerts.bat -create *vCenter\_plugin\_host*

UNIX および Linux の場合

/usr/openv/wmc/bin/install /manageClientCerts -create *vCenter\_plugin\_host*

*vCenter\_plugin\_host* の場所はプラグインがインストールされている場所の vCenter の完全修飾ドメイン名です。

manageClientCerts コマンドは認証トークンを含んでいる圧縮ファイルの場所を返 します。

2 vCenter 管理者に圧縮ファイルを提供してください。

注意: 圧縮ファイルの共有や送信には、必ず安全な方法を使用してください。

マスターサーバートークンを使うと、仮想マシンをリストアするためにプラグインを認 証できます。

p.50 の[「仮想マシンをリストアするための](#page-49-0) NetBackup プラグインの承認」を参照し てください。

#### マスターサーバーとして、NetBackup アプライアンスで認証トークンを作成するには

1 [vCenter クライアント管理ビュー (vCenter Client Administration view)] を入力す るには、アプライアンスで CLISH を使用してください。

nbapp213.Manage> vCenter

次のように表示されます。

Entering vCenter Client Administration view...

Credential Manage vCenter client credential Exit Logout and exit from the current shell. Return Return to the previous menu. Shell Shell operations.

2 次のように入力します。

nbapp213.vCenter> Credential Create *vCenter\_plugin\_host*

*vCenter\_plugin\_host* の場所はプラグインがインストールされている場所の vCenter の完全修飾ドメイン名です。次に出力例を示します。

Successfully created client certificate for 'vCent\_1' to secure access to the NetBackup Web Service Layer on Master Server 'nb-appliance', port '8443'.

この例では、圧縮ファイルは次の場所に作成されま す。/usr/openv/var/global/wsl/credentials/clients/vCent\_1.zip

3 vCenter 管理者に圧縮ファイルを提供してください。

注意: 圧縮ファイルの共有や送信には、必ず安全な方法を使用してください。

マスターサーバートークンを使うと、仮想マシンをリストアするためにプラグインを認 証できます。

p.50の[「仮想マシンをリストアするための](#page-49-0) NetBackup プラグインの承認」 を参照し てください。

#### 認証トークンの取り消し

次の手順を実行して、vSphere Web Client 用 NetBackup プラグインのマスターサー バー認証トークンを削除したり破棄できます。

#### 認証トークンを破棄する方法

1 マスターサーバー上で次を入力します。

#### Windows の場合

*install\_path*¥NetBackup¥wmc¥bin¥install¥manageClientCerts.bat -delete *vCenter\_plugin\_host*

UNIX および Linux の場合

/usr/openv/wmc/bin/install /manageClientCerts -delete *vCenter\_plugin\_host*

ここで、vCenter\_plugin\_hostは、プラグインがインストールされる vCenter の完全 修飾ドメイン名を表示します。

-delete オプションにより、マスターサーバーから認証トークンとその圧縮ファイル を削除します。 このマスターサーバーが作成したバックアップから仮想マシンをリス トアする権限がプラグインからなくなります。

2 このマスターサーバーをリストアするプラグインを再認証するには、新しいトークンを 作成し、必要に応じて vSphere Web Client にマスターサーバーを再追加します。

p.47 の 「vSphere Web Client 用 NetBackup [プラグインのための認証トークンの](#page-46-0) [作成」](#page-46-0)を参照してください。

p.50 の [「仮想マシンをリストアするための](#page-49-0) NetBackup プラグインの承認」 を参照し てください。

### すべての現在の認証トークンのリスト

現在使用中のすべてのマスターサーバーの認証トークンをリストできます。

すべての現在の認証トークンをリストする方法

◆ マスターサーバー上で次を入力します。

#### Windows の場合

*install\_path*¥NetBackup¥wmc¥bin¥install¥manageClientCerts.bat -list

#### UNIX および Linux の場合

/usr/openv/wmc/bin/install /manageClientCerts -list

次に出力例を示します。

Client Expiry Date

vCenter-server-1 Thu Feb 06 16:16:51 GMT+05:30 2014 vCenter-server-2 Fri Feb 07 11:22:53 GMT+05:30 2014 トークンが作成された vCenter Server とその有効期限が表示されます。この情報 は、証明書が期限切れになったときに、プラグインホストとマスターサーバー間に発 生する通信に関する問題の診断に役立ちます。

- 書式付きで出力する場合は、コマンドプロンプトまたはシェルの画面サイズを 100 単位以上に設定します。
- <span id="page-49-0"></span>■ 40 文字を超えるサーバー名は切り捨てられます。最初の40 文字より後の文字 が「...」に置換されます。

## 仮想マシンをリストアするための NetBackup プラグインの承認

NetBackup マスターサーバーは、仮想マシンのバックアップを開始、制御します。仮想 マシンのリストアにプラグインを使うには、マスターサーバー認証トークンを NetBackup 管理者から入手する必要があります。その後でプラグインを承認することで、マスターサー バーによってバックアップされた仮想マシンをリストアできます。

#### 仮想マシンをリストアするためにプラグインを承認する方法

1 NetBackup 管理者に認証トークンファイルを提供するように依頼します。

p.47 の 「vSphere Web Client 用 NetBackup [プラグインのための認証トークンの](#page-46-0) [作成」](#page-46-0)を参照してください。

2 vSphere Web Client を起動するコンピュータまたはノートパソコンに、認証トークン ファイルをコピーします。

場所を書き留め ておきます。

**3 vSphere Web Client** オブジェクトナビゲータの最上位で、[Symantec NetBackup] をクリックします。

4 [サーバーの追加と削除 (Add/Remove servers)]をクリックします。

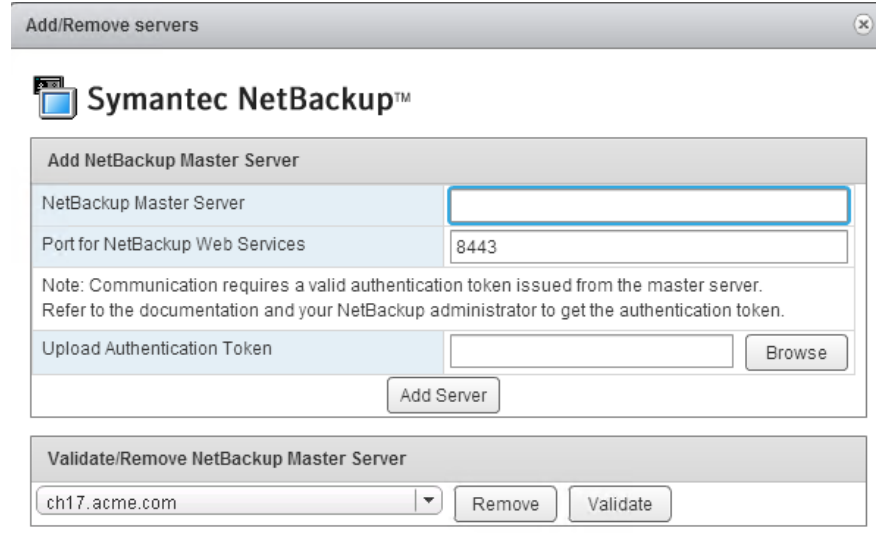

5 次のように入力して、NetBackup マスターサーバーおよび認証トークンを指定しま す。

ターサーバーを追加

NetBackup マス ■ NetBackup Master Server

マスターサーバーの完全修飾ドメイン名を入力します。

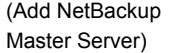

■ NetBackup Web サービスのポート (Port for NetBackup Web Services) NetBackupの管理者がポートを変更していない場合は、デフォル

ト (8443) を受け入れてください。 ポートが変更されている場合に は、正しいポート番号を管理者に問い合せてください。

■ 認証トークンをアップロード (Upload Authentication Token) [参照(Browse)]をクリックし、NetBackup管理者が提供した認証 トークンファイルを選択します。

[サーバーを追加 (Add Server)]をクリックします。プラグインが通 信できるマスターサーバーのリストにサーバーが追加されます。

- 6 必要に応じて、他のマスターサーバーおよび認証トークンを追加します。
- 7 また、サーバーのリストからマスターサーバーを削除や、プラグインからマスターサー バーへの接続を検証できます。

NetBackup マス マスターサーバーがリストに追加された後で接続を検証できます。マス ターサーバーの検 ターサーバーを入力するか選択し、[検証 (Validate)]をクリックしてく ださい。 リストからサーバーを削除するには、[削除 (Remove)]をクリックしま す。プラグインは、そのマスターサーバーによって実行されたバックアッ プの監視もリストアもできなくなります。 証または削除

#### 仮想マシンのリカバリのための vCenter 権限の設定

<span id="page-51-0"></span>NetBackup リカバリウィザードの vCenter にユーザー特権を設定するには、次の手順で 行います。仮想マシンのリカバリが必要な各 vCenter で権限を設定します。

プラグインにアクセスするユーザーアカウントに管理者権限を割り当てられない場合、 vCenter レベルで次のアクセス権を設定してください。

#### 仮想マシンのリカバリに必要な vCenter 権限を設定する方法

- 1 vSphere Web Client で、[ホーム(Home)]、[役割(Roles)]の順にクリックします。
- 2 [役割 (Roles)]の下の[管理者 (Administrator)]をクリックします。
- 3 「権限 (Privileges)]をクリックします。

4 [グローバル (Global)]をドリルダウンして、[ログイベント (Log Event)]が選択されて いることを確認します。

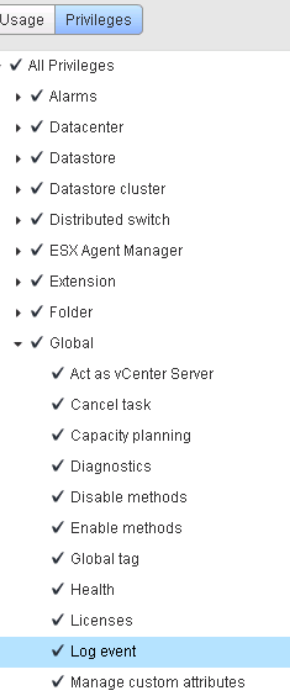

 $\overline{\phantom{a}}$ l, 5 [NetBackup リカバリ (NetBackup Recovery)]をドリルダウンして、次のオプション が選択されていることを確認します。

[NetBackup サーバーを追加または除去 (Add or Remove NetBackup Servers)]

「仮想マシンのリカバリ (Virtual Machine Recovery)]

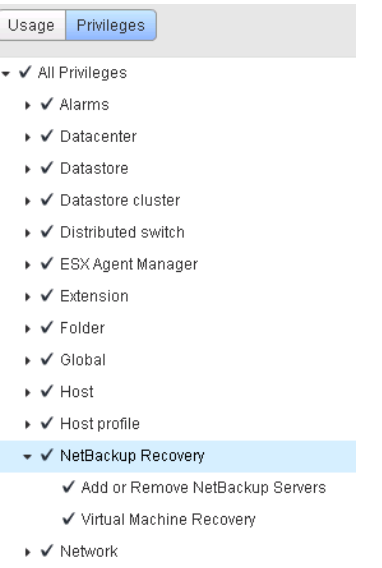

6 仮想マシンのリカバリが必要な各 vCenter で権限を設定します。

<span id="page-53-0"></span>注意: NetBackup の[仮想マシンのリカバリ (Virtual Machine Recovery)]権限はグロー バルなリカバリ承認を付与します。それにより、その役割を持つユーザーがその vCenter に存在する仮想マシンをリカバリできます。この権限をユーザーに付与する場合は、注意 が必要です。

## NetBackupリカバリウィザードでの仮想マシンのリストア に関する注意事項

NetBackup イメージから仮想マシンをリストアするには、vSphere Web Client の [Symantec NetBackup リカバリウィザード (Symantec NetBackup Recovery Wizard)] を使います。 元の場所または別の場所に仮想マシンをリストアできます。

NetBackup リカバリウィザードについては、次の点に注意してください。

■ リカバリウィザードを使用する前提条件:

p.39の「NetBackup [リカバリウィザードの設定の概要」](#page-38-0)を参照してください。

- NetBackup リカバリウィザードはプラグインのオプション機能です。 仮想マシンバック アップの監視には必要となりません。
- NetBackup リカバリウィザードは仮想マシン全体をリカバリするもので、個別ファイル はリカバリしません。仮想マシンのバックアップから個別ファイルをリカバリするには、 [NetBackup バックアップ、アーカイブ、およびリストア (NetBackup Backup, Archive, and Restore)]インターフェースを使用します。 『NetBackup for VMware 管理者ガイド』の「個別ファイルのリストアについて」と「個 別ファイルのリストア」を参照してください。
- リカバリウィザードでは vCloud Director バックアップイメージのリカバリはサポートし ません。vCloud Director に仮想マシンをリカバリするには、[NetBackup バックアッ プ、アーカイブ、およびリストア (NetBackup Backup, Archive, and Restore)]イン ターフェースを使います。

『NetBackup for VMware 管理者ガイド』の「NetBackup for vCloud Director の使 用」の章を参照してください。

<span id="page-54-0"></span>■ リカバリウィザードでは、NetBackup のインスタントリカバリ機能は使用しません。

## <span id="page-54-1"></span>NetBackup リカバリウィザードにアクセスする方法

vSphere Web Client では、NetBackup リカバリウィザードは 表 [4-5](#page-54-1) に示す方法で起動 できます。

表 4-5 [vSphere Web Client で NetBackup リカバリウィザード (NetBackup Recovery Wizard in vSphere Web Client)]を開始する方法

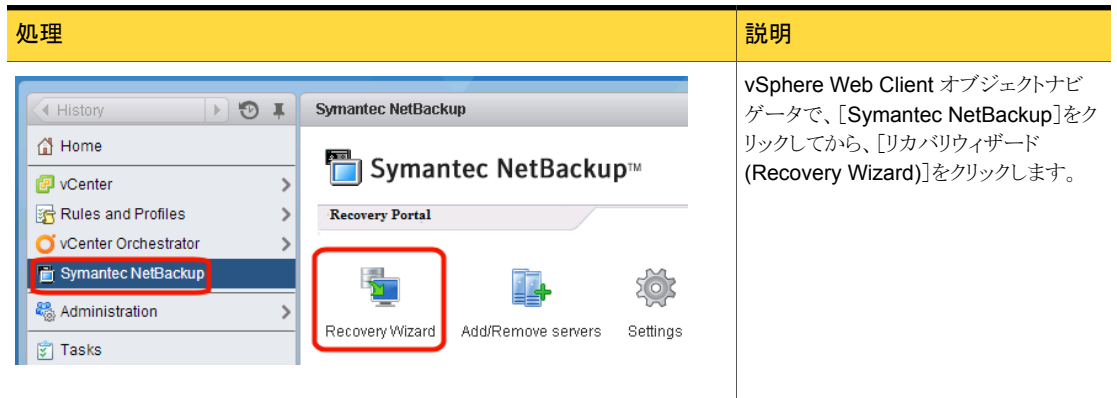

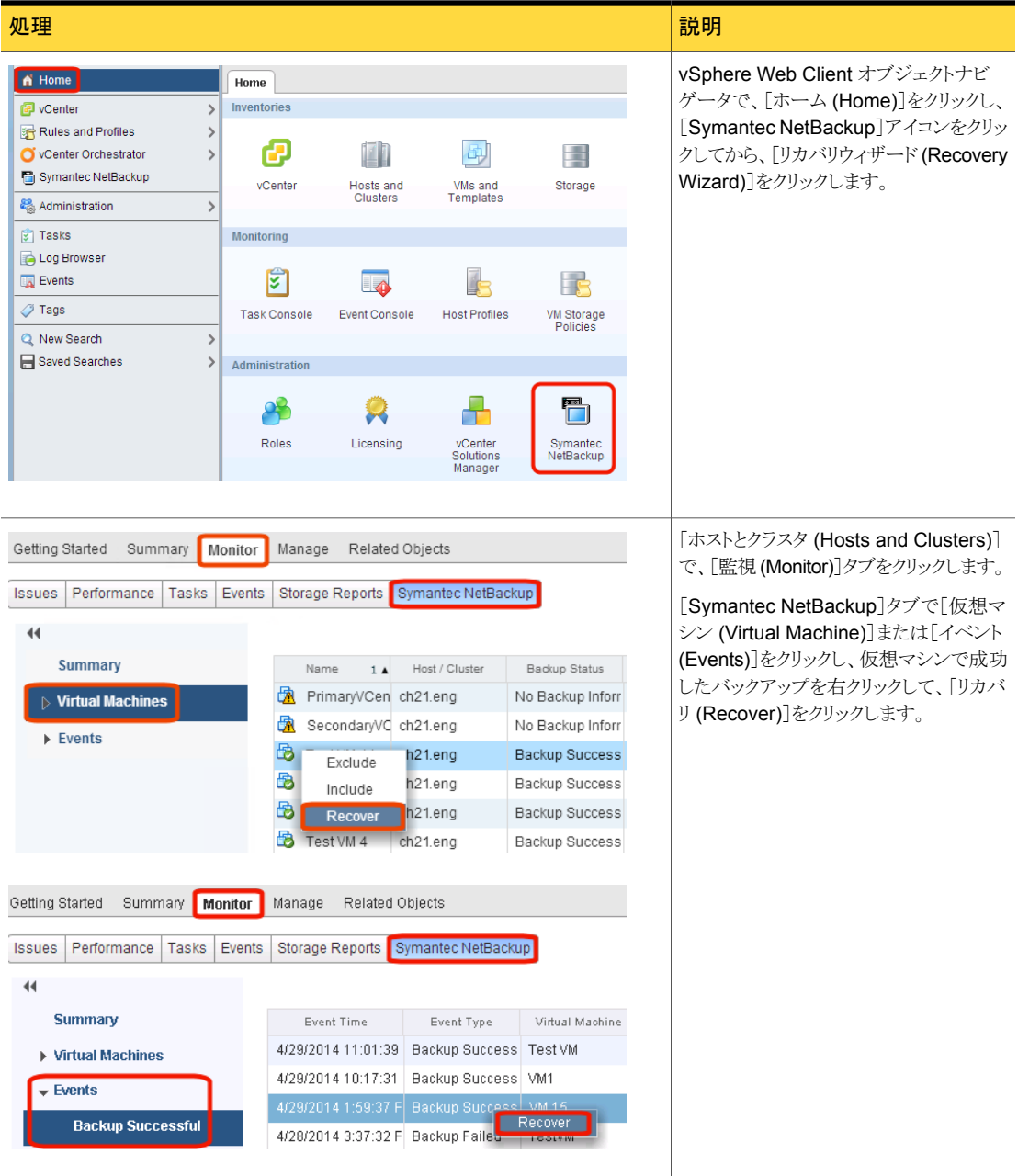

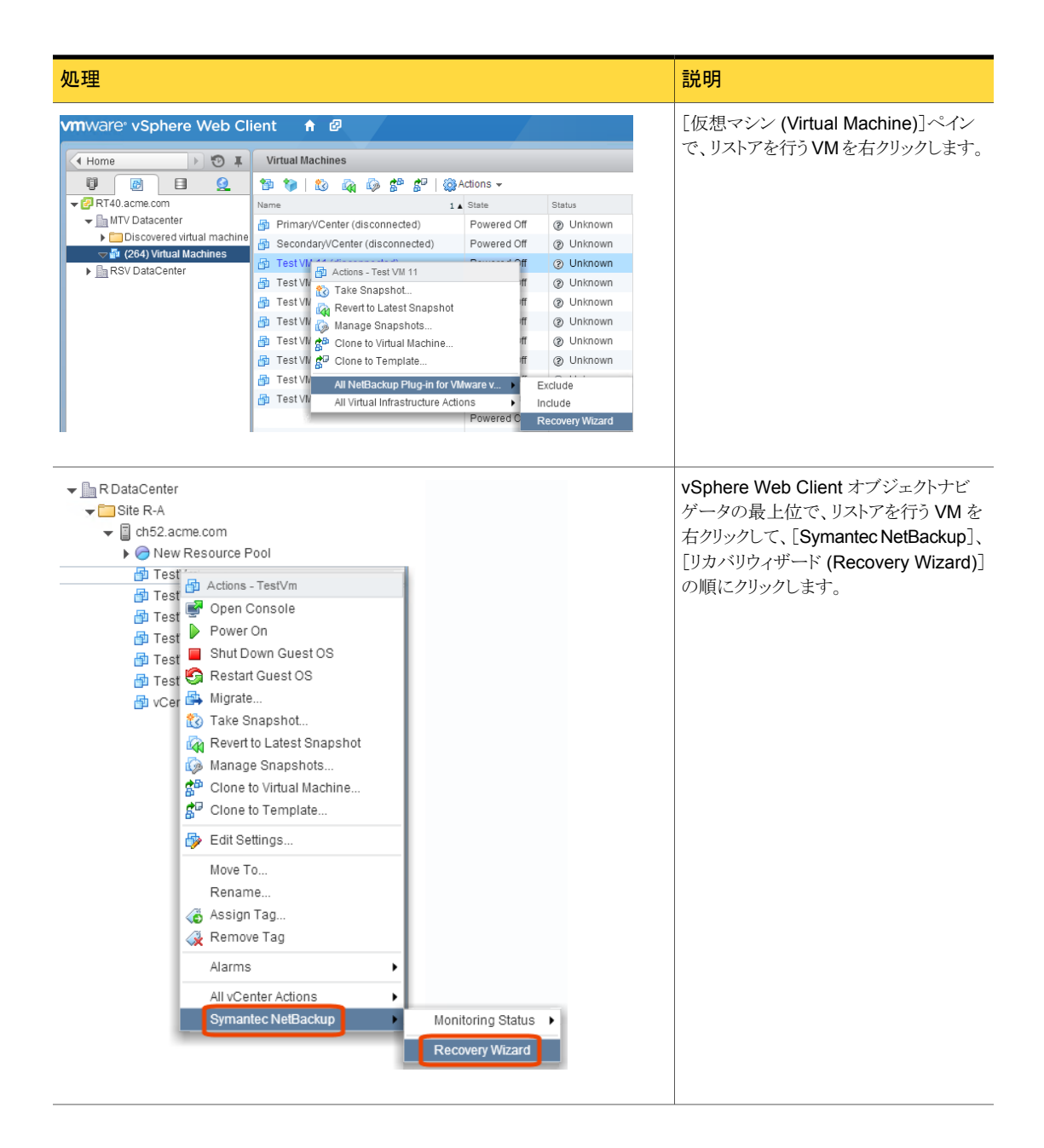

## NetBackup リカバリウィザードの画面

<span id="page-57-0"></span>VMware vSphere Web Client インターフェースで仮想マシンをリストアするには、次の 画面を使います。

## [仮想マシンの選択 (Virtual Machine Selection)]画面

リストアする仮想マシンを選択します。

図 4-1 vSphere Web Client 用 NetBackup リカバリウィザードでの[仮想マシ ンの選択 (Virtual Machine Selection)]画面

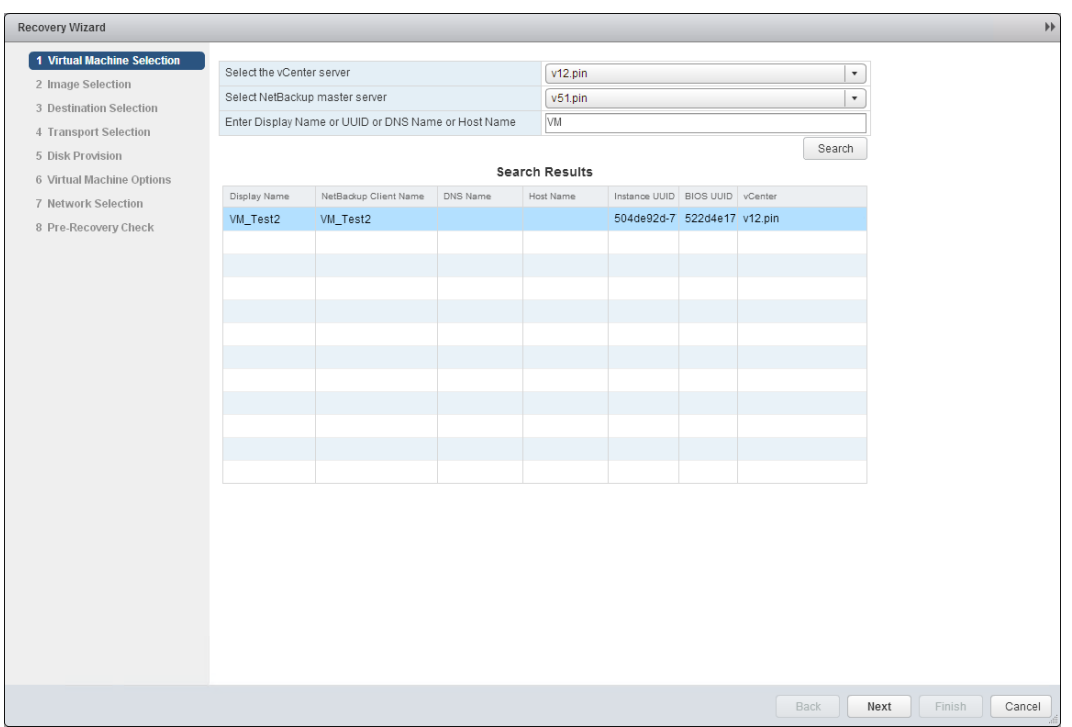

表 4-6 [仮想マシンの選択 (Virtual Machine Selection)]画面のフィールド

| フィールド                          | 説明                                                                           |
|--------------------------------|------------------------------------------------------------------------------|
| (Select the vCenter<br>Server) | vCenter Server の選択  ドロップダウンリストを使用して、バックアップ時に VM が存在した vCenter Server を選択します。 |

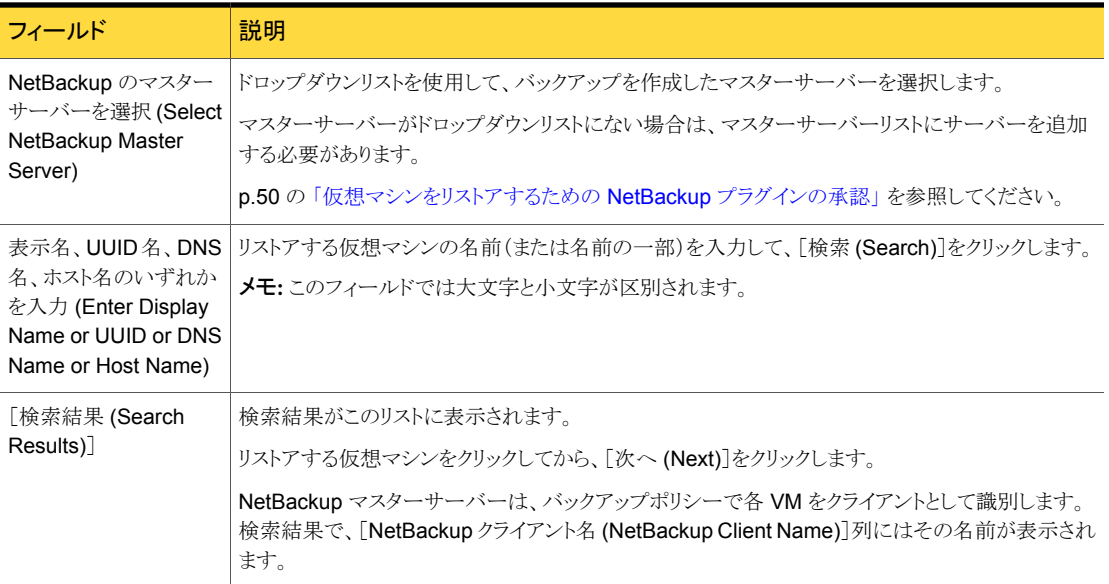

## [イメージの選択 (Image Selection)]画面

リストアする仮想マシンのバックアップイメージを選択します。

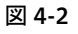

図 4-2 vSphere Web Client 用 NetBackup リカバリウィザードでの[イメージ の選択 (Image Selection)]画面

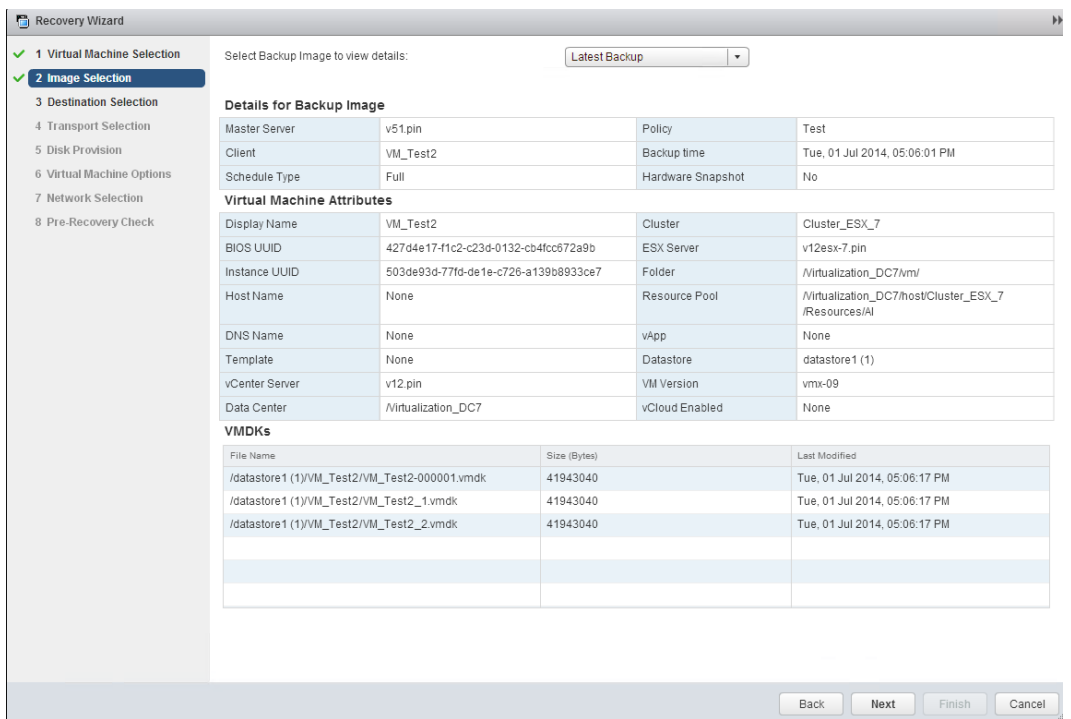

表 4-7 [イメージの選択 (Image Selection)]画面のフィールド

| フィールド                                                             | 説明                                                                                                    |
|-------------------------------------------------------------------|----------------------------------------------------------------------------------------------------|
| バックアップイメージを選択して詳細<br>を表示 (Select Backup Image to<br>view details) | ドロップダウンリストを使用して、次のようにバックアップを選択します。<br>前回のバックアップ (Latest Backup)<br>最新の利用可能なバックアップイメージを選択します。<br>■ 手動で指定 (Manually Specify)<br>別のバックアップイメージを選択する場合は、このオプションをクリックします。 「バック<br>アップを参照 (Browse backups)]ボタンが表示されます。 そのボタンをクリックし、イ<br>メージを検索する日付範囲を入力します。詳細情報は、表4-8を参照してください。 |
| バックアップイメージの詳細 (Details<br>for Backup Image)                       | VM バックアップイメージについての情報をリストします。                                                                                                    |
| 仮想マシン属性 (Virtual Machine<br>Attributes)                           | 仮想マシンのバックアップ時の属性をリストします。                                                                                                    |
| <b>VMDKs</b>                                                      | 選択された VM の vmdk ファイルをリストします。                                                                                                    |

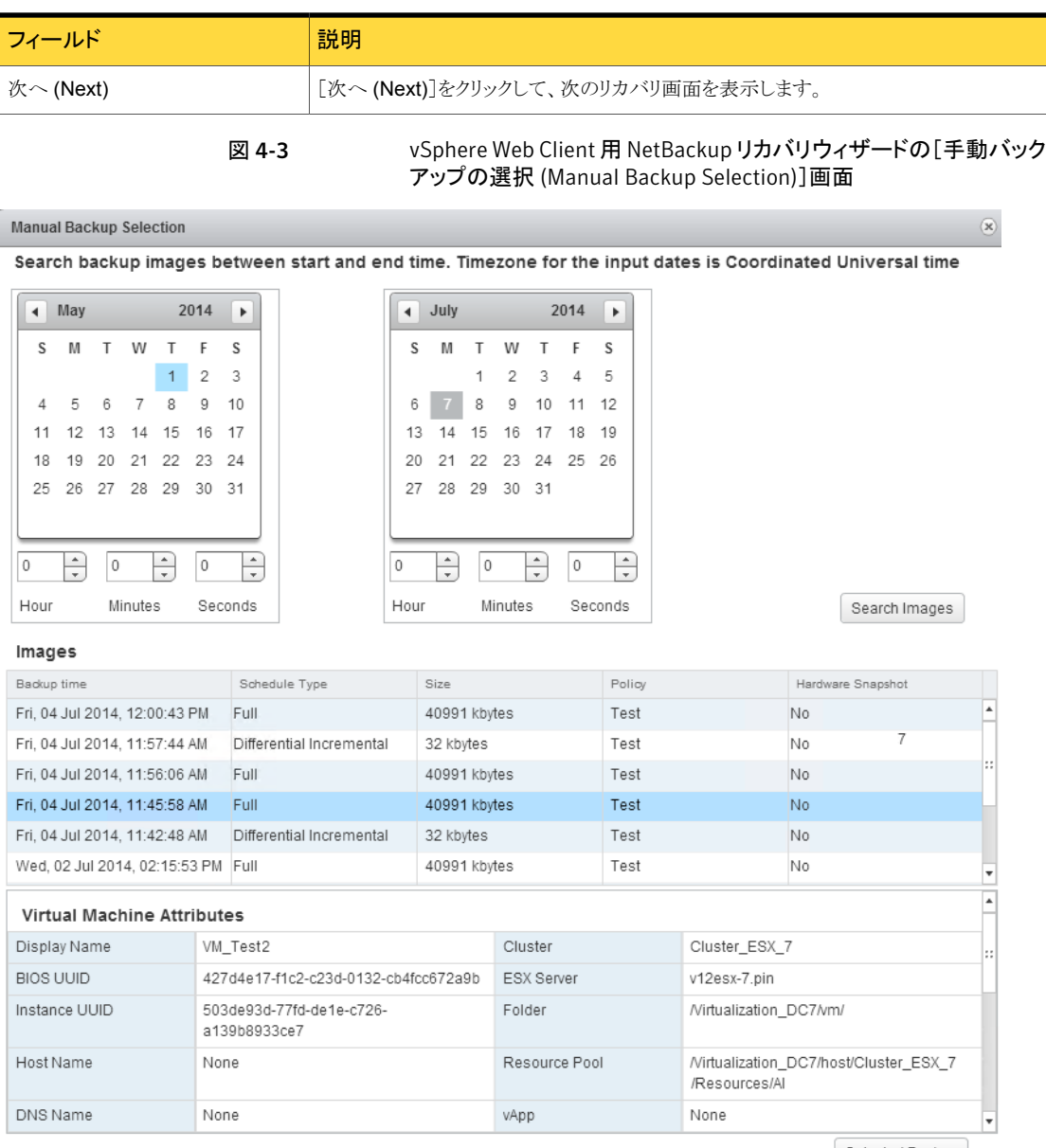

Selected Backup

<span id="page-61-0"></span>

| フィールド                                                                     | 説明                                                                                                    |
|---------------------------------------------------------------------------|----------------------------------------------------------------------------------------------------|
| 開始時刻から終了時刻までのバック<br>アップイメージの検索 (Search<br>backup images between start and | バックアップイメージを検索するには、左のカレンダーをクリックして開始時刻を選択しま<br>す。右のカレンダーをクリックして終了時刻を選択します。 [時間 (Hour)]、[分<br>(Minutes)]、「秒 (Seconds)]フィールドを使うと、より正確な時刻を設定できます。 |
| end time)                                                                 | 次に、[イメージの検索 (Search Images)]をクリックします。 イメージをクリックします。<br>イメージに関する詳しい情報が、[仮想マシンの属性 (Virtual Machine Attributes)]と<br>「VMDKs]の下に表示されます。          |
| イメージ数 (Images)                                                            | 検索日付範囲内のイメージをリストします。                                                                                                    |
| 仮想マシン属性 (Virtual Machine<br>Attributes)                                   | 選択したイメージについて、バックアップ時の仮想マシンの属性をリストします。                                                                                                    |
| <b>VMDKs</b>                                                              | 選択したイメージについて、選択したイメージの vmdk ファイルをリストします。                                                                                                    |
| 選択されたバックアップ (Selected<br>Backup)                                          | クリックしてイメージを選択します。                                                                                                    |

表 4-8 [手動バックアップの選択 (Manual Backup Selection)]画面のフィー ルド

## [宛先の選択 (Destination Selection)]画面

リストアされた仮想マシンの宛先を指定します。

デフォルト値は仮想マシンの元の場所です。

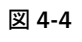

図 4-4 vSphere Web Client 用 NetBackup リカバリウィザードでの[宛先の 選択 (Destination Selection)]画面

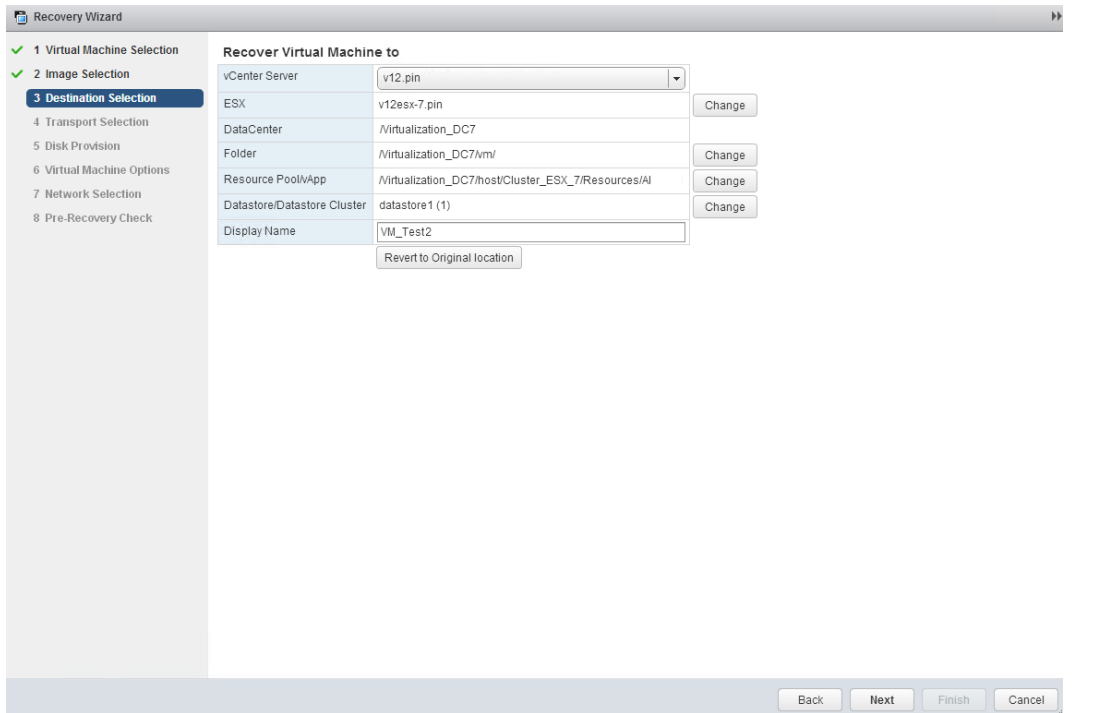

表 4-9 [宛先の選択 (Destination Selection)]画面のフィールド

| フィールド                    | 説明                                                                   |
|--------------------------|----------------------------------------------------------------------|
| vCenter Server           | リストアされた仮想マシンの vCenter Server。ドロップダウンリストから vCenter Server を選択しま<br>す。 |
| <b>ESX</b>               | リストアされた仮想マシンの ESXi サーバー。                                             |
|                          | ESX サーバーを参照するには、[変更 (Change)]をクリックします。                               |
| <b>DataCenter</b>        | リストアされた仮想マシンのデータセンター。                                                |
| フォルダ (Folder)            | リストアされた仮想マシンのフォルダ。                                                   |
|                          | フォルダを参照するには、[変更 (Change)]をクリックします。                                   |
| リソースプール/vApp             | リストアされた仮想マシンのリソースプール。                                                |
| (Resource)<br>Pool/vApp) | リソースプールまたは vApp を参照するには、[変更 (Change)]をクリックします。                       |

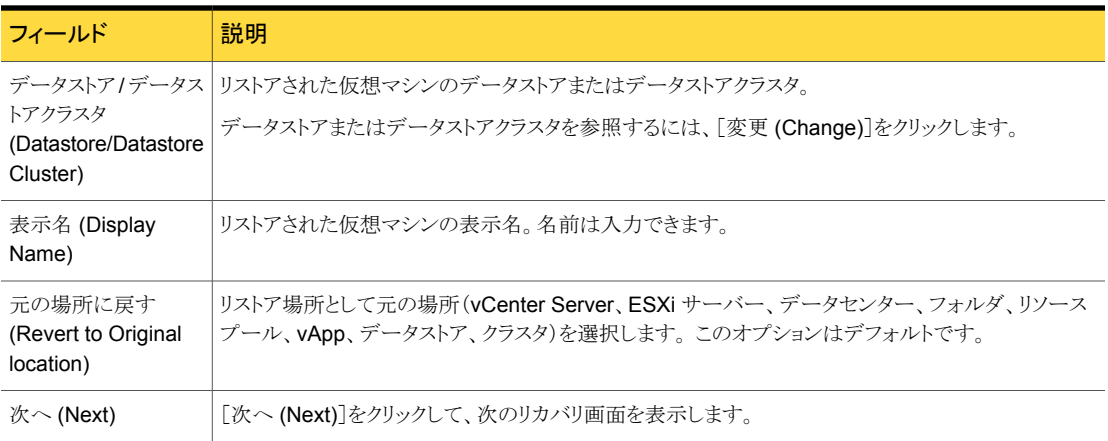

## [トランスポートの選択 (Transport Selection)]画面

仮想マシンをリストアするためのリカバリホストとデータトランスポートモードを選択します。

図 4-5 vSphere Web Client 用 NetBackup リカバリウィザードでの[トランス ポートの選択 (Transport Selection)]画面

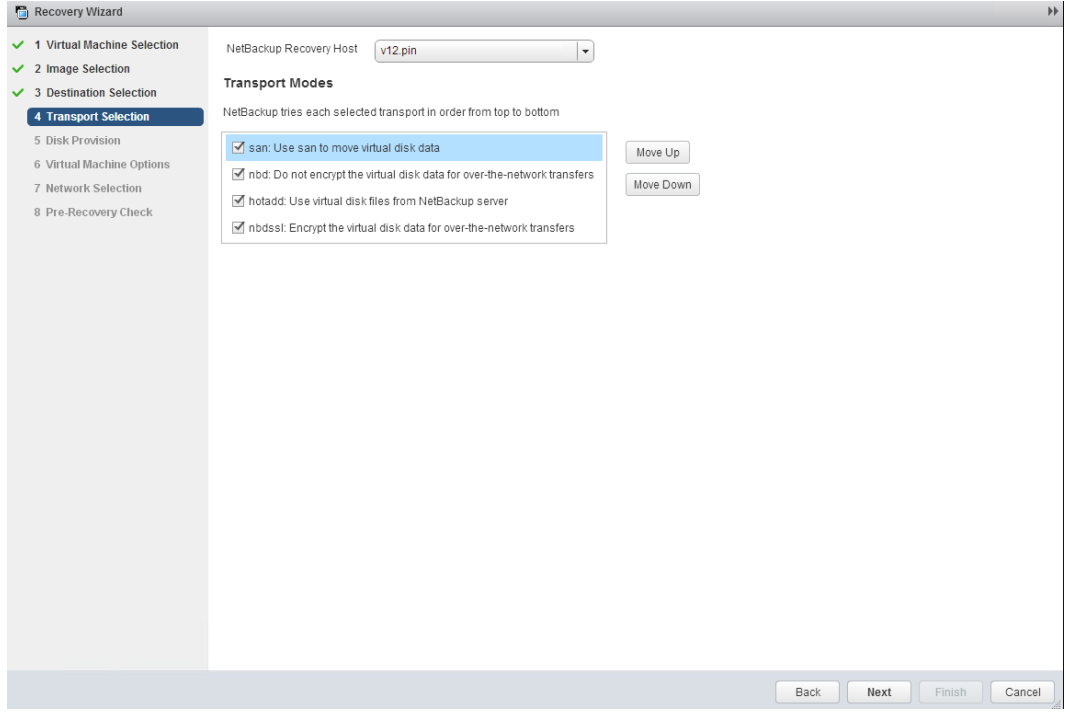

| フィールド                           | 説明                                                                                                    |
|---------------------------------|----------------------------------------------------------------------------------------------------|
| NetBackup リカバリホスト               | リカバリを実行するホスト。デフォルトはバックアップを実行したホスト(バックアップホスト)です。                                                                                                    |
|                                 | ほとんどの場合は、バックアップを実行したホストを使います。リカバリホストとして異なるホストを選<br>択すると、トランスポートモードによってはリストアが低速となったり失敗したりする可能性がありま<br>す。                                                                       |
|                                 | たとえば、次のような場合に SANトランスポートモードを選択すると、リストアが失敗することがあり<br>ます。                                                                                                    |
|                                 | ■ バックアップを実行したホストがデータストアにアクセスするのに SAN の接続を使用した場合。                                                                                                    |
|                                 | リカバリホストとして選択するホストにデータストアにアクセスするための SAN が構成されてい<br>ない場合。                                                                                                    |
| トランスポートモード<br>(Transport Modes) | NetBackup がリストアデータをリカバリホストから VMware データストアに送信する方法を決定し<br>ます。適切なオプションは、VMware データストアとリカバリホストを接続するネットワーク形式に<br>よっても異なります。                                                       |
|                                 | チェックボックスをクリックして、トランスポートモードを選択または選択解除します。 リストアを実行<br>するために、NetBackup は記載された順序で選択されたモードを試行します。 順序を変更する<br>には、トランスポートモードをクリックして、「上に移動(Move Up)]または「下に移動(Move Down)]<br>をクリックします。 |
| SAN                             | ファイバーチャネル (SAN) または iSCSI を介した、暗号化されていない転送の場合に指定しま<br>す。                                                                                                    |
| nbd                             | Network Block Device (NBD)ドライバプロトコルを使った、ローカルネットワークを介した暗号化<br>されていない転送の場合に指定します。この転送モードは、通常、ファイバーチャネルを介した転<br>送よりも低速です。                                                        |
| nbdssl                          | Network Block Device (NBD)ドライバプロトコルを使った、ローカルネットワークを介した暗号化<br>転送 (SSL) の場合に指定します。 この転送モードは、通常、ファイバーチャネルを介した転送よ<br>りも低速です。                                                      |
| hotadd                          | リカバリホストが仮想マシンにある必要があります。                                                                                                    |
|                                 | このトランスポートモードの手順と、リカバリホストの仮想マシンへのインストール手順に関しては、<br>VMware のマニュアルを参照してください。                                                                                                    |

表 4-10 <br />
[トランスポートの選択 (Transport Selection)]画面のフィールド

## [ディスクプロビジョニング (Disk Provision)]画面

リストアされた仮想ディスクのプロビジョニング (形式) を選択します。

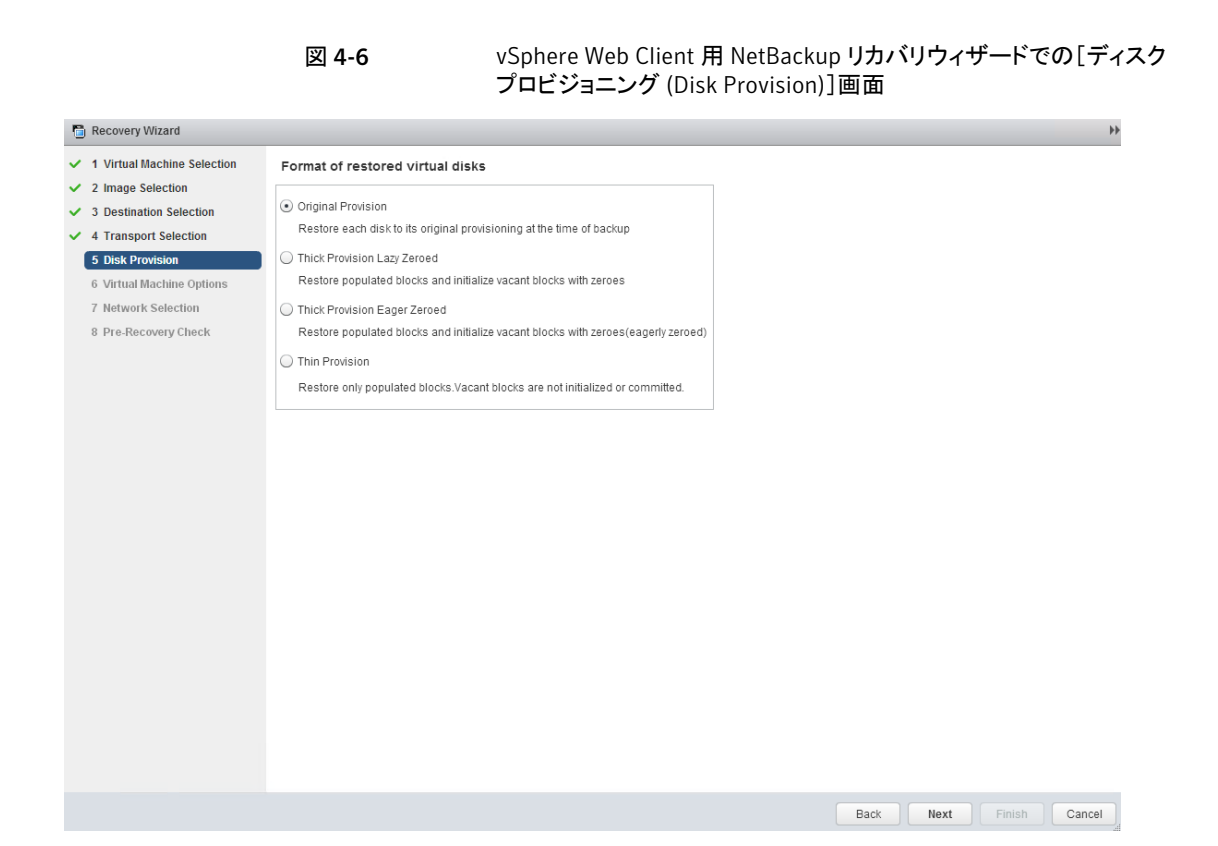

表 4-11 [ディスクプロビジョニング (Disk Provision)]画面のフィールド

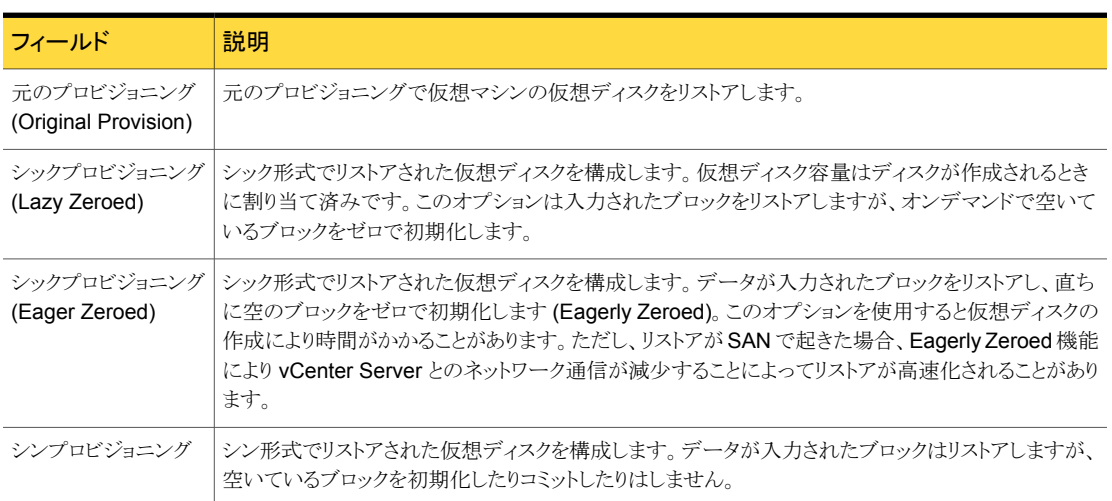

## [仮想マシンオプション (Virtual Machine Options)]画面

チェックボックスをクリックして、仮想マシンのリカバリオプションを選択します。

図 4-7 vSphere Web Client 用 NetBackup リカバリウィザードでの[仮想マシ ンオプション (Virtual Machine Options)]画面

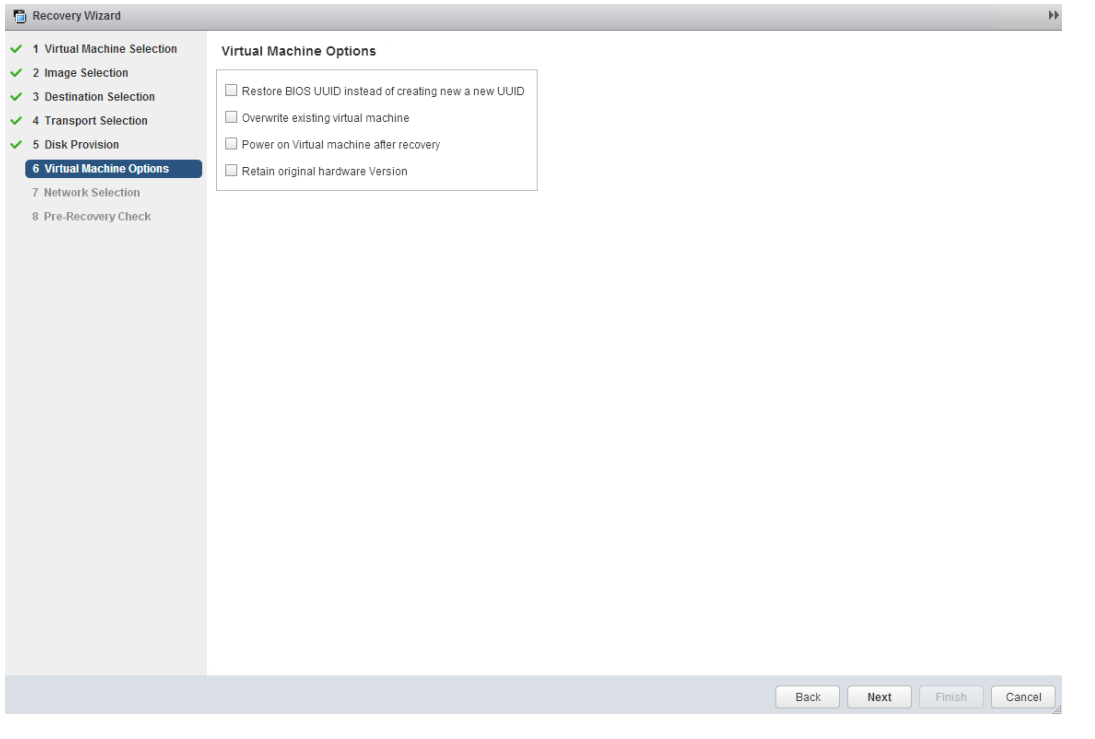

表 4-12 <br />
[仮想マシンオプション (Virtual Machine Options)]画面のフィールド

| フィールド                                                                                                 | 説明                                                                                                    |
|----------------------------------------------------------------------------------------------------|----------------------------------------------------------------------------------------------------|
| 新しい UUIDを作成する<br>代わりに BIOS UUID を<br>リストア (Restore BIOS<br>UUD xxx instead of<br>creating a new UUID) | 元の仮想マシンの UUID が保持されます (UUID はグローバルに一意な識別子です)。 仮想マシン<br>は、リストア前と同じ UUID でリストアされます。<br>次の点に注意してください。                                                                                                    |
|                                                                                                    | リストア先に同じ表示名で異なる UUID の仮想マシンがある場合は、リストアに失敗します。既<br>$\blacksquare$<br>存の仮想マシンを削除してリストアを実行するか、または既存の仮想マシンを保持してリストアを<br>中止する必要があります。<br>  既存の仮想マシンを保持しない場合は、既存の仮想マシンを削除するか、または ESXi Server<br>にログインして、仮想マシンが存在するディレクトリを削除します。 |

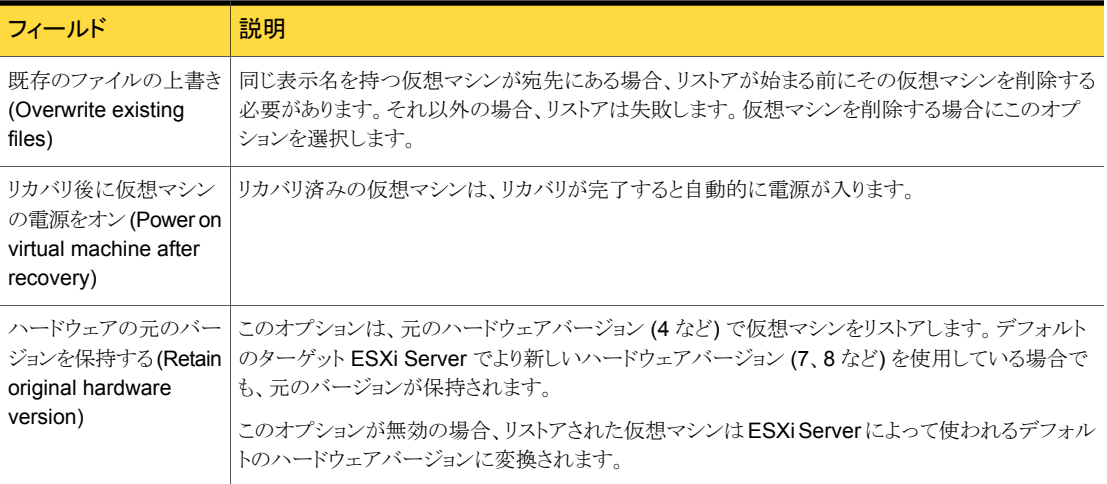

## [ネットワークの選択 (Destination Selection)]画面

チェックボックスをクリックして、リカバリ済み仮想マシンのネットワークを選択します。

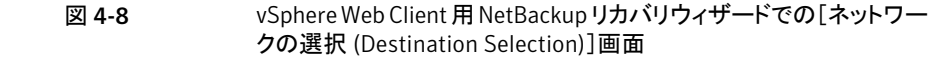

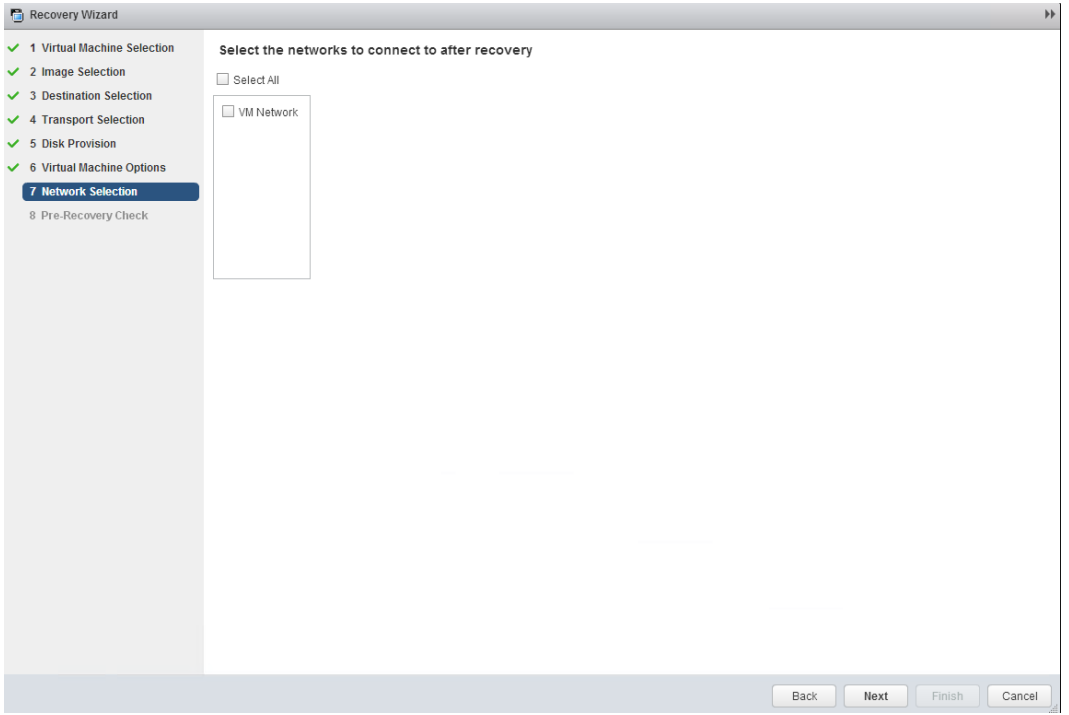

表 4-13 [ネットワークの選択 (Destination Selection)]画面のフィールド

| フィールド                     | 説明                                                                               |
|---------------------------|----------------------------------------------------------------------------------|
| すべてを選択<br>(Select All)    | 利用可能なすべてのネットワークを選択、または選択解除します。ネットワークを選択すると、リストアされ<br>た仮想マシンはそのネットワークに自動的に接続されます。 |
| VM ネットワーク<br>(VM Network) | リストアされた仮想マシンに個別のネットワークを選択できます。                                                   |

## [リカバリ前チェック (Pre-Recovery Check)]画面

リカバリの詳細をプレビューし、リカバリ前チェック を実行して、リカバリを開始します。

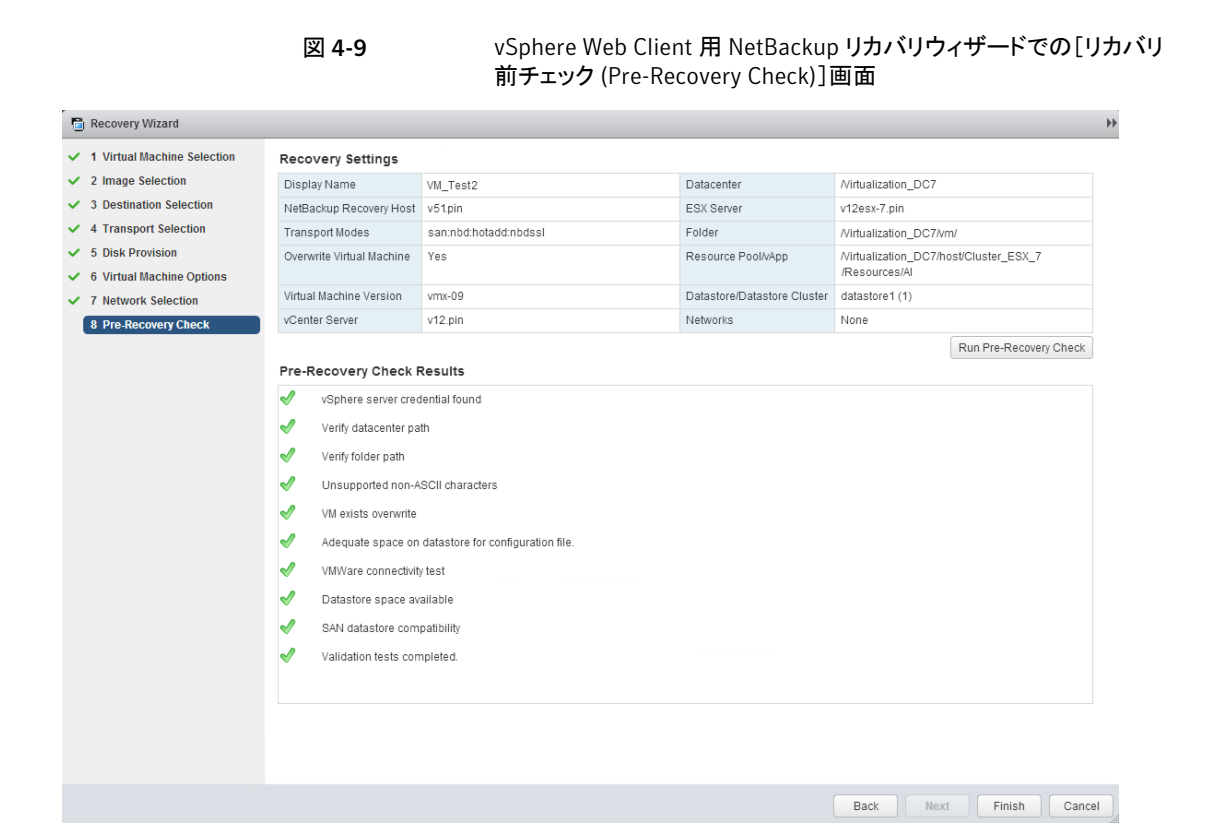

表 4-14 [リカバリ前チェック (Pre-Recovery Check)]画面のフィールド

| フィールド                                          | 説明                                                                                                    |
|------------------------------------------------|----------------------------------------------------------------------------------------------------|
| リカバリの設定<br>(Recovery settings)                 | リカバリに使われる設定が表示されます。                                                                                                    |
| リカバリ前チェックを実行<br>(Run Pre-Recovery<br>Check)    | クレデンシャル、適切なパス、接続を検証し、データストアまたはデータストアクラスタに利用可能な<br>容量があるかどうかを判断し、その他の要件を確認します。                                                                                                    |
| リカバリ前チェック結果<br>(Pre-Recovery Check<br>Results) | リカバリ前チェックの結果をリストします。<br>この確認が失敗してもリストアは続行できます。<br>注意: NetBackup の vCenter Server 名の不一致 (小文字と大文字) により、VMware 接続のテス<br>トに失敗する可能性があります。<br>p.74の「vCenter Server名の不一致(大文字と小文字)により VMware 接続性テストが失敗する」 |
|                                                | を参照してください。                                                                                                    |

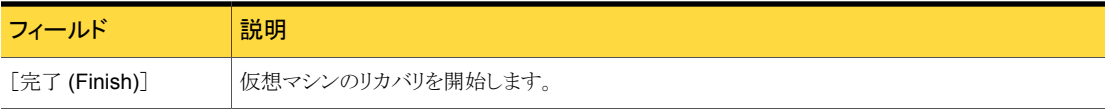

# 5

## トラブルシューティング

この章では以下の項目について説明しています。

- NetBackup [マスターサーバーホストのタイムゾーンの](#page-71-0) UTC への設定
- vSphere Web Client 用 NetBackup [プラグインのロード時間の短縮](#page-72-0)
- vSphere Web Client 用 NetBackup [プラグインがバックアップイメージを見つけられ](#page-73-1) [ない](#page-73-1)
- vSphere Web Client 用 NetBackup [リカバリウィザードは特定のバックアップイメー](#page-73-2) [ジを検索できない](#page-73-2)
- <span id="page-71-0"></span>■ vCenter Server [名の不一致\(大文字と小文字\)により](#page-73-0) VMware 接続性テストが失敗 [する](#page-73-0)

## NetBackup マスターサーバーホストのタイムゾーンの UTC への設定

vCenter 5.5 では、タイムゾーンは UTC に設定され、変更できません。 その結果、 NetBackup マスターサーバーがインストールされるホストのタイムゾーンも UTC に設定 する必要があります。 設定しない場合、プラグインの[仮想マシン (Virtual Machines)] 画面で[バックアップからの経過時間 (Backup Age)]列に正しくないバックアップからの 経過時間が表示されることがあります。

#### マスターサーバーのタイムゾーンを UTC に設定する方法

- 1 マスターサーバーのホスト OS について詳しくはマニュアルを参照してください。 Windows では、「コントロール パネル]>[日付と時刻]>「タイムゾーンの変更]など を選択します。
- 2 NetBackup プロセスを停止して、再起動します。
# vSphere Web Client 用 NetBackup プラグインのロード 時間の短縮

vSphere Web Client 用 NetBackup プラグインがロードするのに時間がかかる場合は、 環境内で多くのバックアップが発生していることがあります。デフォルトでは、プラグインは 過去 365 日のバックアップイベントを取り込みます。

#### NetBackup vSphere Web Client プラグインのロード時間を削減する方法

- 1 vSphere Web Client オブジェクトナビゲータの最上位で、「Symantec NetBackup] をクリックします。
- 2 「設定]をクリックします。

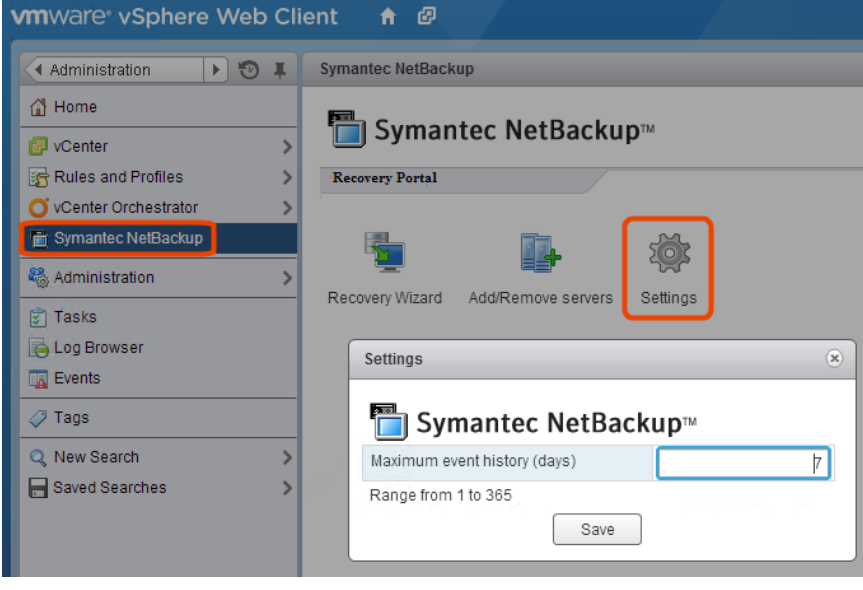

3 「設定 (Settings)]ダイアログボックスで、「最大イベント履歴(日数) (Maximum event history (days))]にもっと小さい値を入力します。

たとえば、7 を入力します。

この変更はプラグインが取り込むバックアップイベントの数を限定します。結果とし て、プラグインの初期ロード時間を短縮します。

デフォルトでは、プラグインは過去 365 日のバックアップイベントを取り込みます。

# vSphere Web Client 用 NetBackup プラグインがバック アップイメージを見つけられない

プラグインによるバックアップの監視を許可するには、NetBackup マスターサーバーの [VMware (VMware)]ポリシーの[vCenter にイベントをポストする (Post events to vCenter)]が[すべてのイベント (All Events)]に設定されている必要があります。

[vCenter にイベントをポストする (Post events to vCenter)]オプションは NetBackup ポリシーの[VMware (VMware)]タブにある[詳細 (Advanced)]ボタンから利用可能で す。

p.11 の「vSphere Web Client 用 NetBackup [プラグインのインストールの概要」](#page-10-0)を参照 してください。

# vSphere Web Client 用 NetBackup リカバリウィザード は特定のバックアップイメージを検索できない

NetBackup リカバリウィザードでは、VM 表示名に特殊文字が含まれている場合は特定 の VM に対しバックアップイメージが見つからないことがあります。

バックアップイメージを見つけ、リカバリを開始する方法

- 1 vSphere Web Client オブジェクトナビゲータの最上位で、[Symantec NetBackup]、 [リカバリウィザード (Recovery Wizard)]の順にクリックします。
- 2 ウィザードの「仮想マシンの選択 (Virtual Machine Selection)]画面で、VM 名(完 全または部分)を入力し、[検索 (Search)]をクリックします。

VM が検索結果に表示されます。

3 「次へ (Next)]をクリックして、リカバリウィザードを続行します。

# vCenter Server 名の不一致(大文字と小文字)により VMware 接続性テストが失敗する

NetBackup リカバリウィザードの[リカバリ前チェック (Pre-Recovery Check)]画面はリス トア用に選択した vSphere 環境で複数のチェックを実行します。 NetBackup クレデン シャルの vCenter 名の大文字と小文字が vSphere の vCenter 名のものと異なる場合、 「VMware 接続性テスト」が失敗します。例: NetBackup クレデンシャルに入力された名 前が大文字、vSphere での名前が小文字の場合。

メモ: vCenter 名がその大文字と小文字に関して一致しないために「VMware 接続性テ スト」が失敗する場合は、そのエラーを無視することができます。 「完了 (Finish)]をクリッ クすると、VM リカバリは成功するはずです。

「VMware 接続性テスト」が失敗しないようにするには、vCenter の NetBackup クレデン シャルを削除し、正しい大文字と小文字を使用してクレデンシャルを再入力します。 クレ デンシャルを追加する方法の手順については、『NetBackup for VMware 管理者ガイド』 の「VMware の NetBackup クレデンシャルの追加」を参照してください。

p.69の[「\[リカバリ前チェック](#page-68-0) (Pre-Recovery Check)]画面」を参照してください。